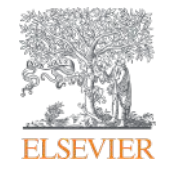

Elsevier Research Intelligence

# **Руководство по сложным вопросам Scopus**

Галина П. Якшонок, консультант по аналитическим решениям Elsevier

ГПНТБ России, г. Москва 31 октября 2016

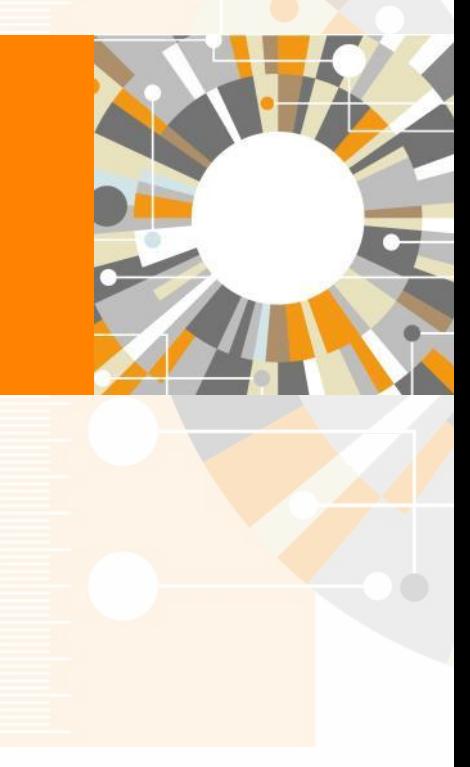

**Empowering Knowledge** 

**Empowering Knowledge** 

# **Содержание в Scopus: от подготовки до индексации. Корректировка содержания в Scopus**

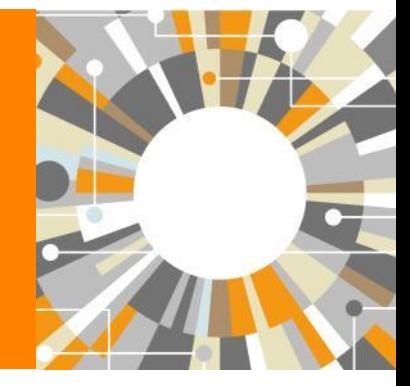

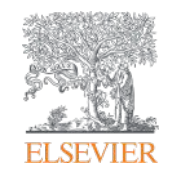

#### **ELSEVIER**

### **2,44%: пути расширения национального присутствия в зарубежных БД цитирования**

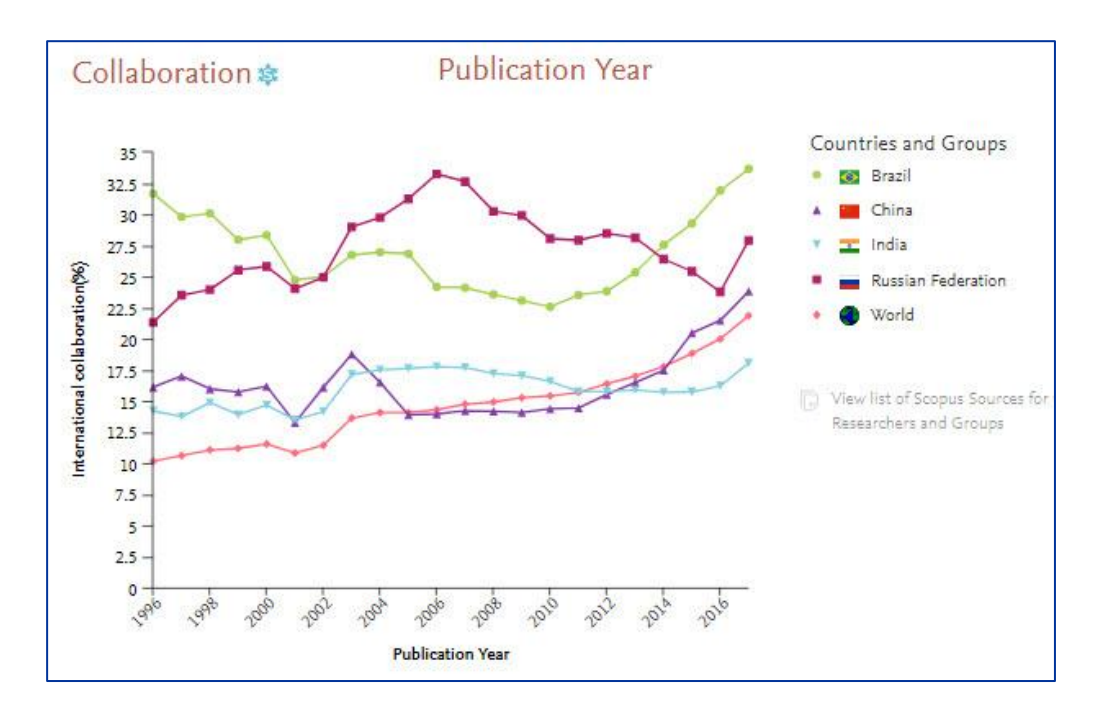

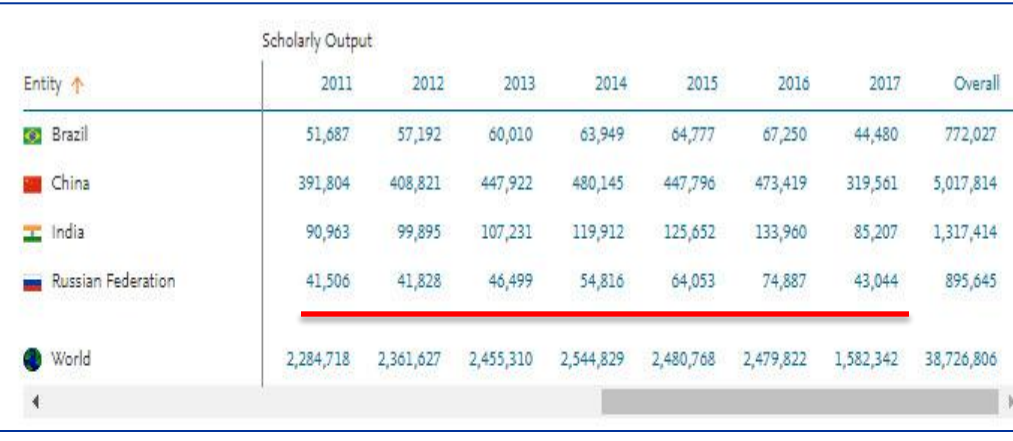

- Увеличение числа совместных публикаций с зарубежными авторами в имеющихся в системе журналов международного уровня
- Увеличение собственных публикаций в зарубежных журналах международного уровня

#### **ELSEVIER**

### **Российские журналы в Scopus**

- Увеличение переводных версий национальных журналов
- Увеличение числа оригинальных версий национальных журналов, издающихся на английском или на языке (языках) страны

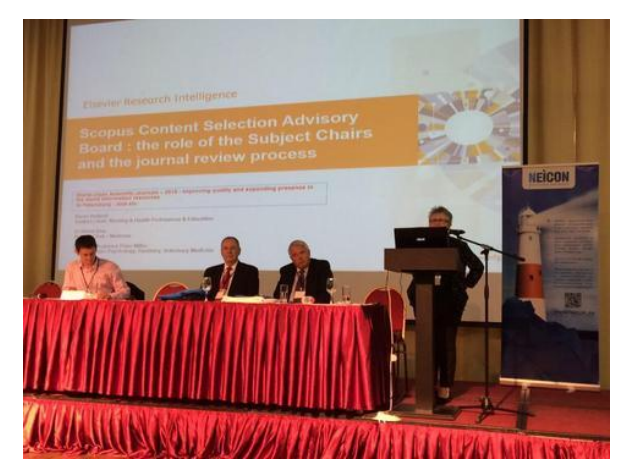

Д. Рю, К. Холланд, П. Миллер (David Rew, Karen Holland and Peter M. Miller, эксперты CSAB Scopus, Великобритания, США). Специфика региональных журналов и советы их редакторам от международных экспертов БД Scopus

В. Мистер (Wim Meester, ст. менеджер Scopus, Издательство Elsevier, Нидерланды), О.В. Кириллова (директор Учебно-консультационного центра «Школа НЭИКОН», президент Ассоциации научных редакторов и издателей, г. Москва).

Принципы взаимодействия Российского экспертного совета по отбору контента в информационные ресурсы (Russian Content Advisory Board) и Экспертного совета по отбору контента (CSAB) БД Scopus

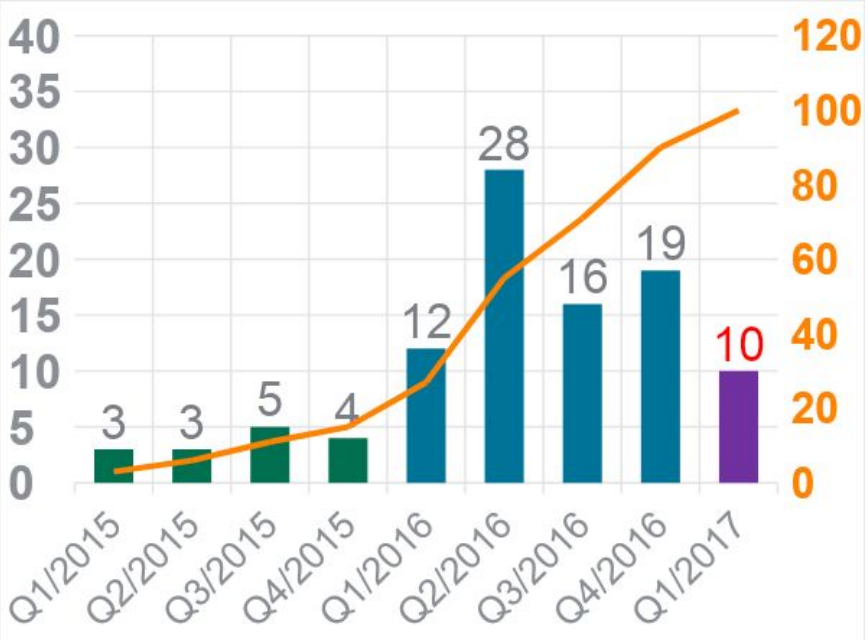

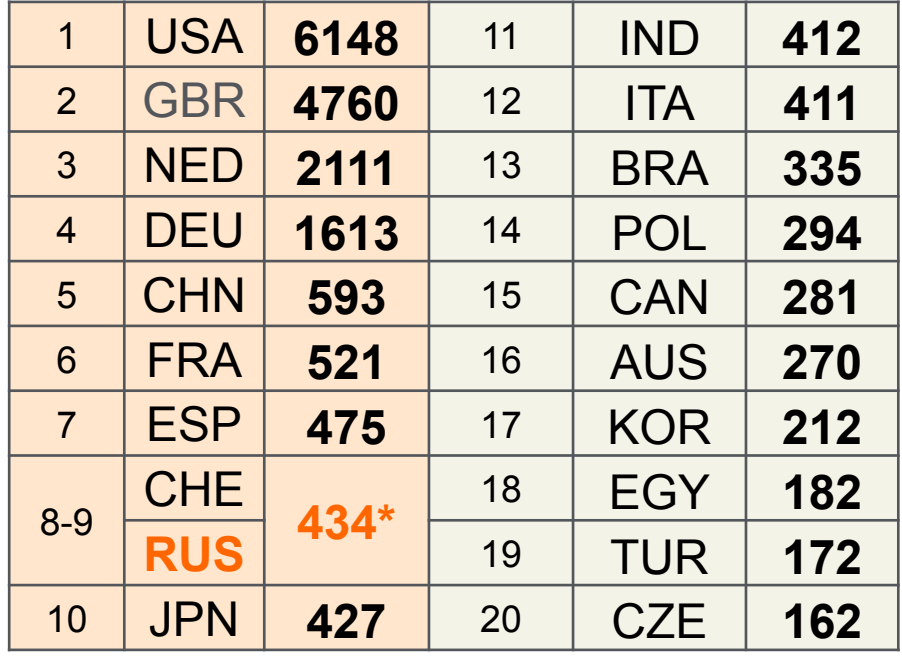

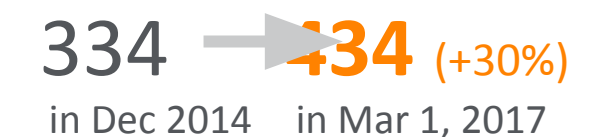

#### **Прежде чем предпринимать шаги для подготовки журнала для индексации в международных БД, надо определиться:**

А. 1) Кто ваша аудитория сейчас? *По географическому признаку, по тематике исследований, на уровне читателей, авторов (авторы=читатели?), h-index* 

2) Кто ваша редколлегия? *По географическому признаку, по тематике исследований, h-index* 

3) Как цитируются ваши статьи? *Кол-во ссылок, кол-во просмотров, по географическому признаку, по тематике, SNIP/SJR/IPP цитирующих журналов*

B. 1) Какой вы хотите видеть вашу аудиторию через год-два? *По географическому признаку, по тематике исследований, на уровне читателей, авторов (авторы=читатели?), h-index* 

2) Какой вы хотите видеть вашу редколлегию через год-два? *По географическому признаку, по тематике исследований, по h-index*  3) Какой вы хотите видеть цитируемость ваших статей через год-два? *Кол-во ссылок, кол-во просмотров, по географическому признаку, по тематике, SNIP/SJR/CiteScore цитирующих журналов и т.п.*

### **Результат**

Ответы на эти вопросы помогут вам определиться с:

- Географией
- Тематикой
- Уровнем

с базами/индексами, в которые вы хотите попасть, в которые реально попасть и которые помогут вам в планировании дальнейшего развития вашего журнала

### **Журнал может подать заявку на его добавление в Scopus. CSAB рассматривает заявку, оценивает журнал и выносит решение**

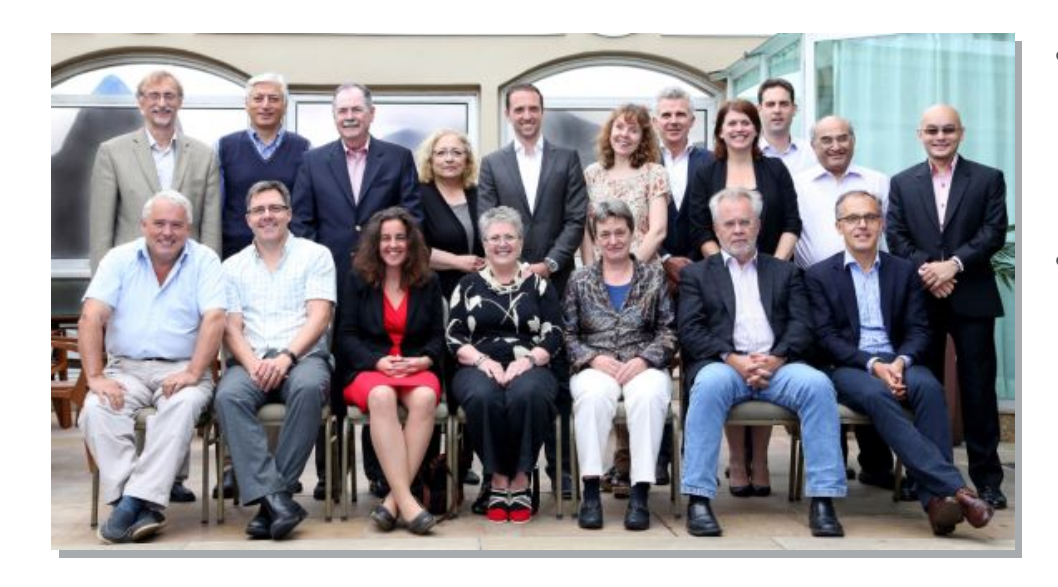

- Издания отбираются независимым Content Selection & Advisory Board (CSAB)
- В основе CSAB экспертиза в отдельной предметной области; многие члены Совета – бывшие редакторы

#### **Фокус на качество через отбор содержаниям независимым CSAB для:**

- Обеспечения точных и релевантных результатов поиска для пользователей
- Отсутствие некачественных данных
- Поддержка статуса авторитетной базы данных, «отражающей верные данные» и доверия пользователей

ศนย์ดัชนิการถ่างถึงวารสารโทเ

Thai, busined Citation Index Cant

### **Прозрачный процесс оценки журналов при отборе независимым Советом по отбору (CSAB)**

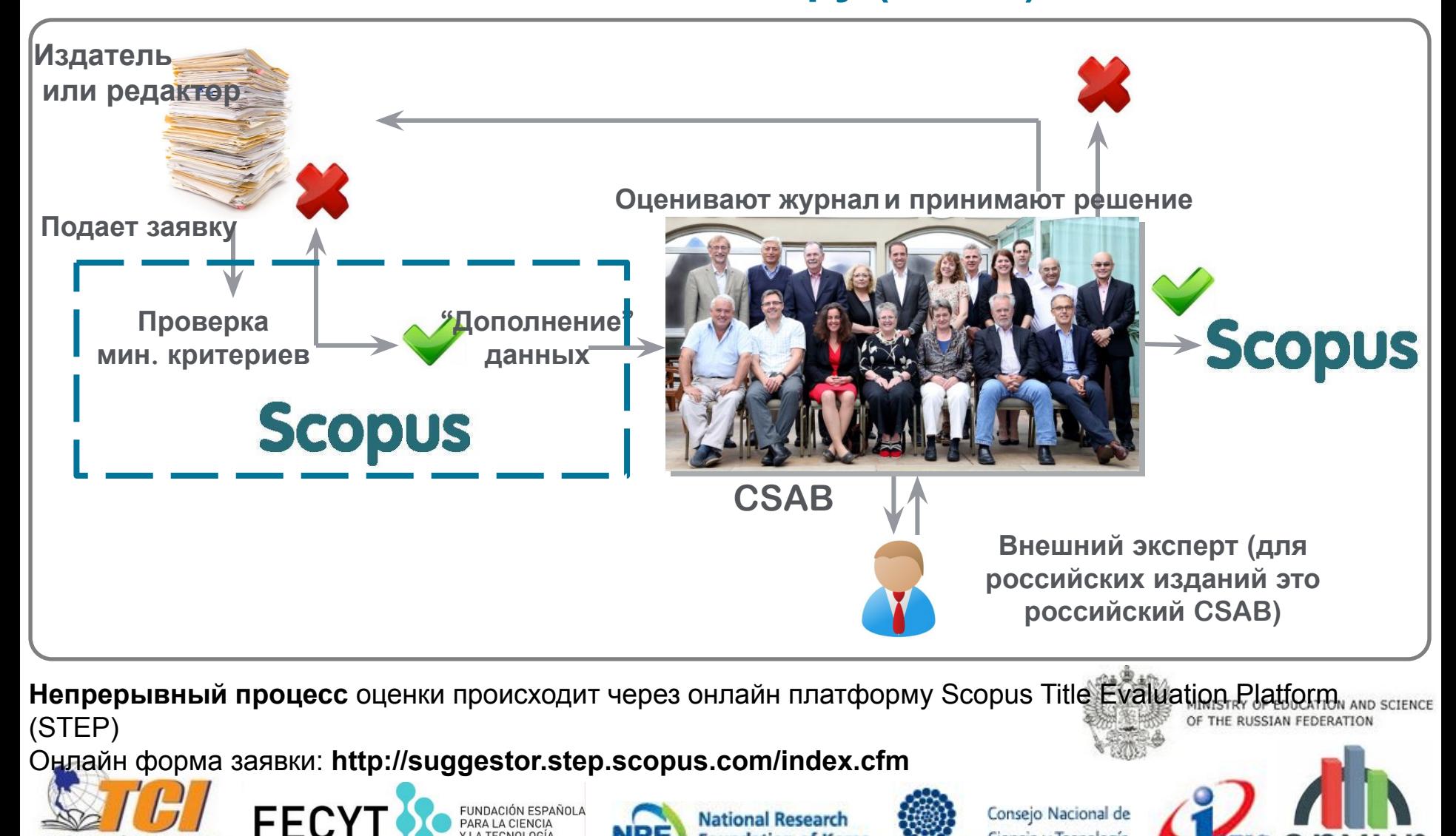

**National Research Foundation of Korea** 

Ciencia y Tecnología

**CONACYT** 

### **Критерии оценки журнала**

**Все журналы должны соответствовать всем минимальным критериям для прохождения дальнейшей оценки: минимум 2 года издания**

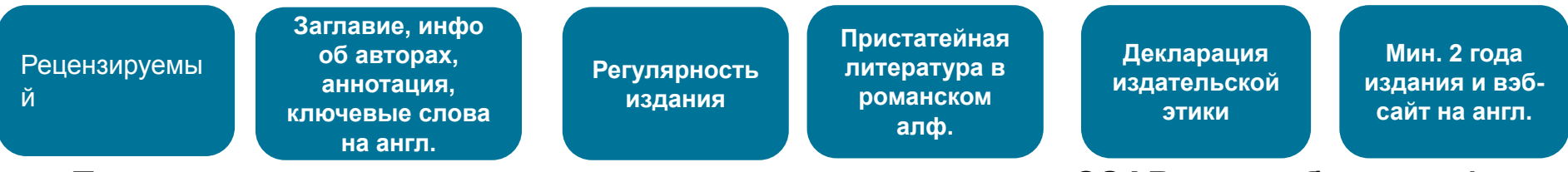

**Проходящие эти критерии журналы далее оцениваются CSAB по комбинации 14 количественных и качественных критериев:** 

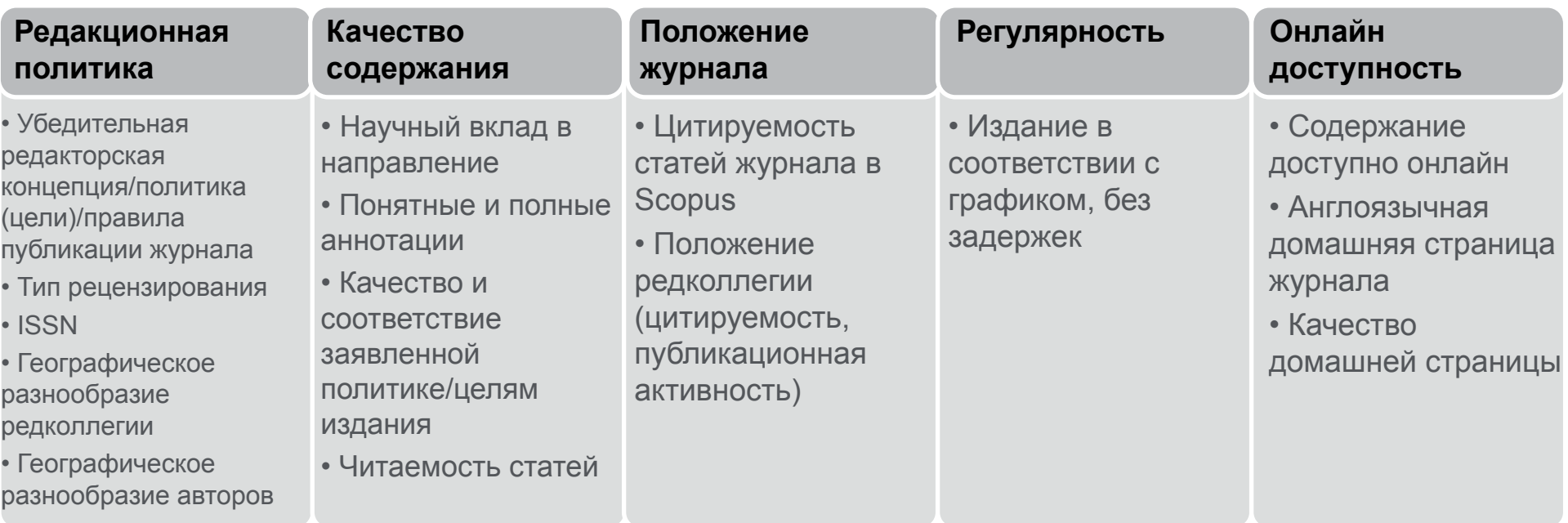

Детальная информация: **http://www.elsevier.com/online-tools/scopus/content-overview**  Вопросы: **titlesuggestion@scopus.com**

# **НЕ ПРИНИМАЮТСЯ ЖУРНАЛЫ**

- печатающие не оригинальные статьи (переводные, информационные (кроме обзоров), рекламные и т.п.);
- не имеющие пристатейной библиографии или имеющие ее в незначительном числе статей;
- имеющие короткие, неинформативные резюме, на плохом английском языке
- имеющие производственно-техническую, рекламноинформационную, деловую направленность, то есть не научные журналы;
- выходящие нерегулярно;
- не имеющие ISSN;
- не имеющие вэб-сайтов

**Empowering Knowledge** 

# **Поиск и анализ авторитетности журнала и редакторов**

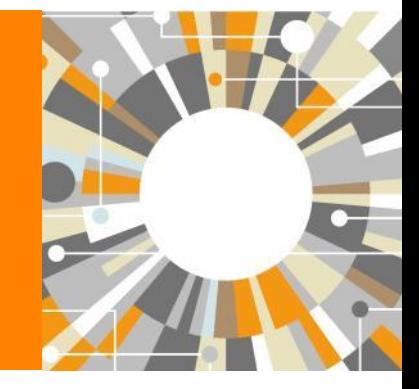

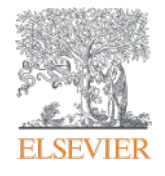

#### **При поиске информации о членах редколлегии воспользуйтесь Author Search**

#### 17 млн автоматически созданных профилей, с возможностью корректировки

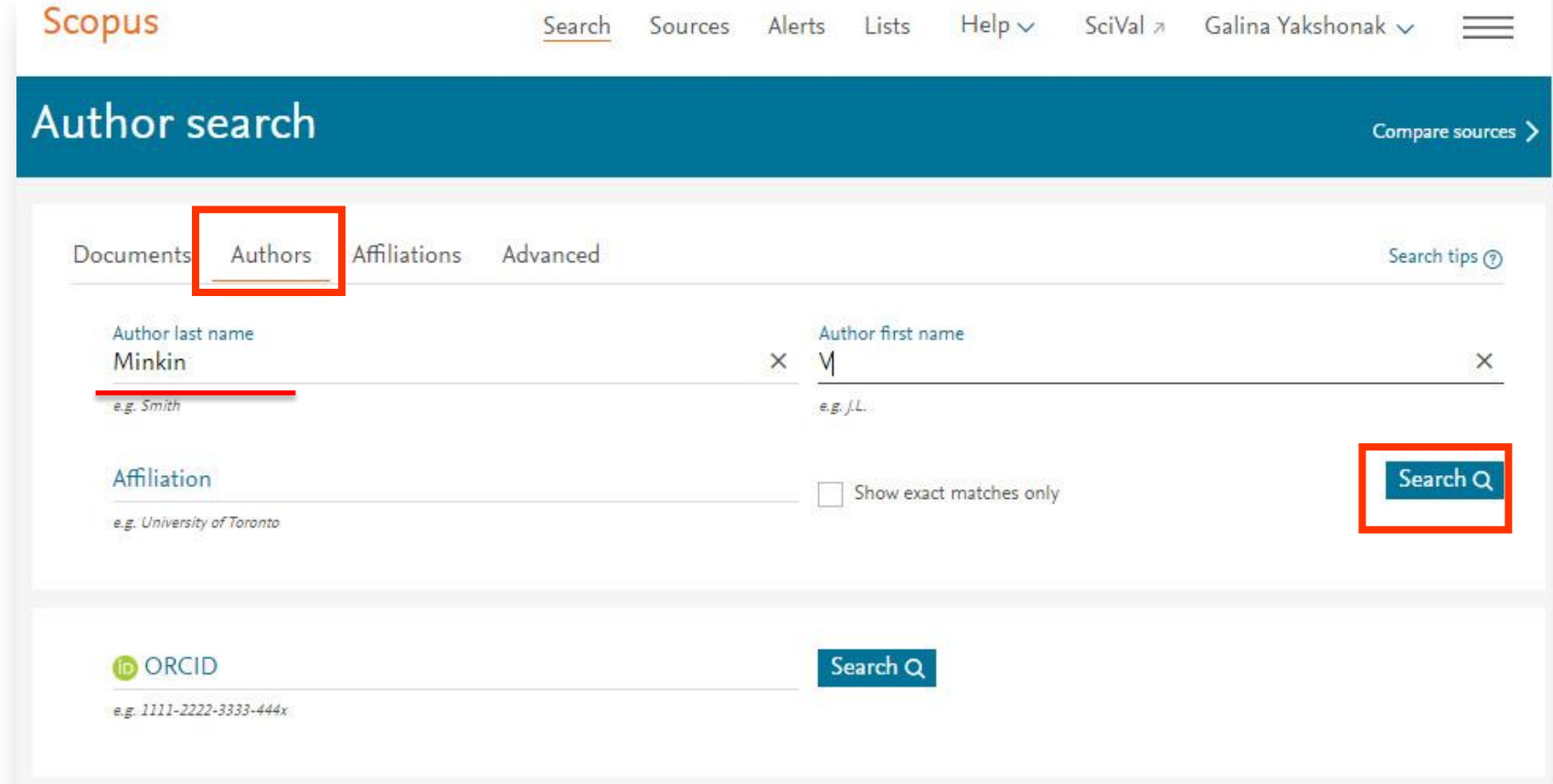

### **Профиль автора и анализ научной деятельности**

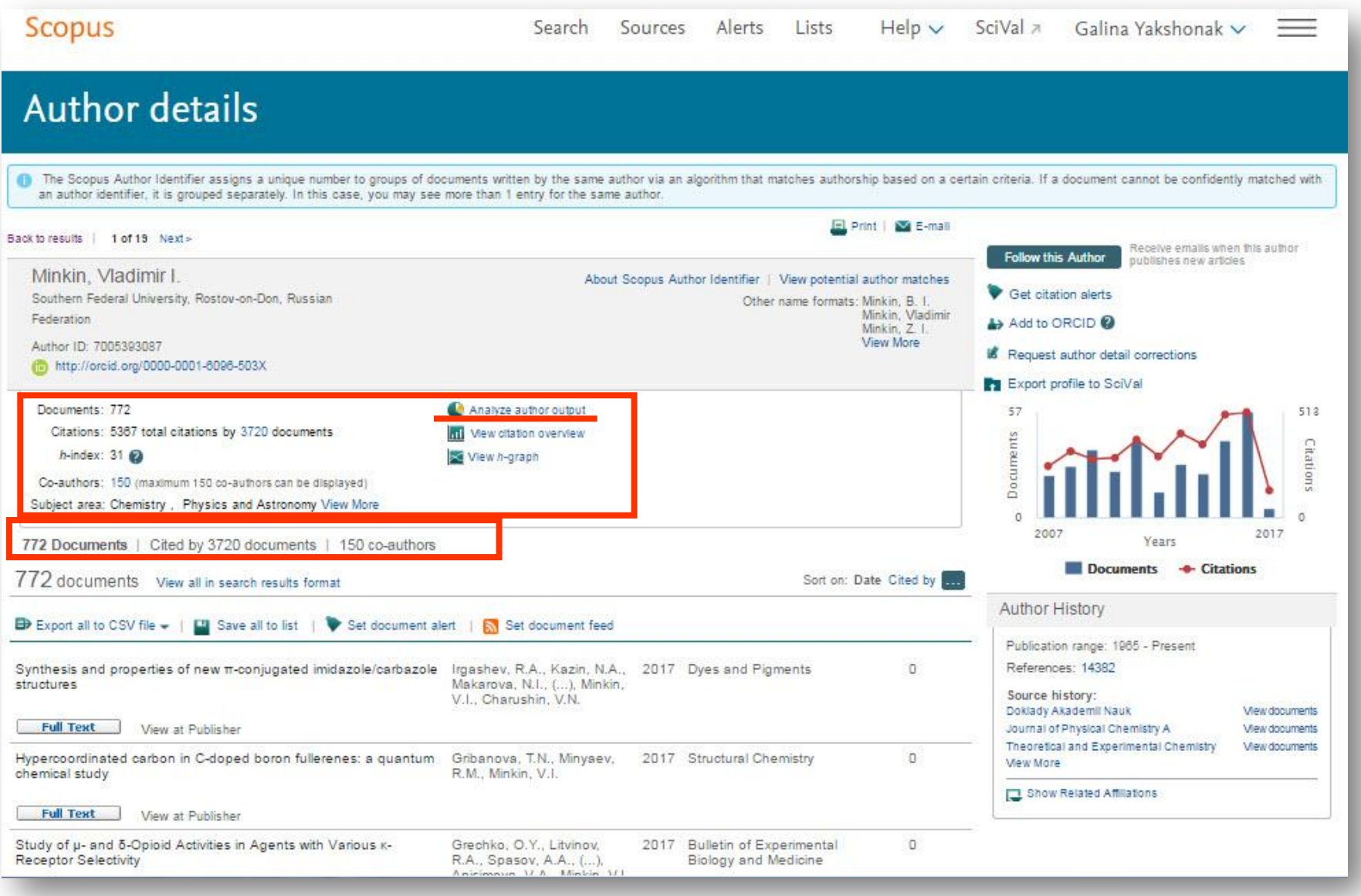

Compare sources

### Поиск ссылок на журнал в пристатейной литературе (1)

Scopus

Galina Yakshonak v Sources Alerts Lists  $Help \vee$ SciVal >  $\equiv$ Search

#### Document search

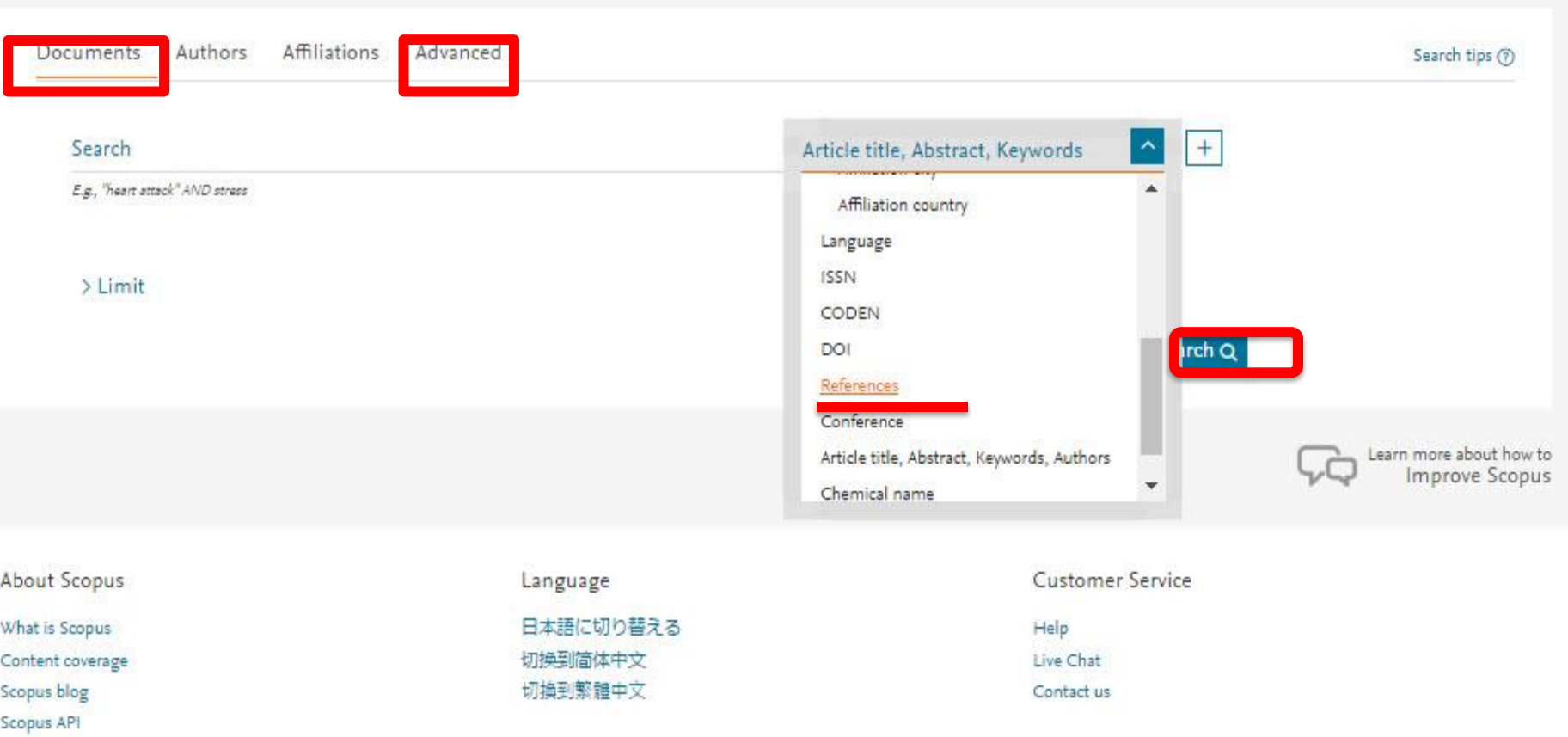

Privacy matters

#### **ELSEVIER**

### Поиск ссылок на журнал в пристатейной литературе (2)

Search

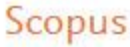

Sources Alerts Lists

 $SciVal \geq$  $Help \vee$ 

Operators

AND

**OR** AND NOT

PRE/ W/

Galina Yakshonak v

Compare sources

Search tips (?)

#### Advanced search

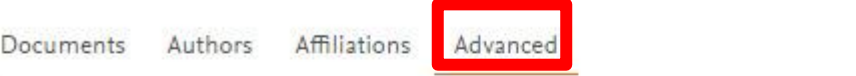

#### Enter query string

REFSRCTITLE({Nevrologicheskii Zhurnal}) or REFSRCTITLE({Nevrol.Zhurn.])

ALL("heart attack") AND AUTHOR-NAME/smith) TITLE-ABS-KEY("somatic complaint wom?n) AND PUBYEAR AFT 1993 SRCTITLE("field ornith") AND VOLUME(75) AND ISSUE(1) AND PAGES(53-66)

> Outline query Add Author name / Affiliation Clear fo

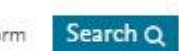

Для поиска ссылок на свой журнал проведите поиск по полю REFSCRTITLE (заглавие цитируемого источника)

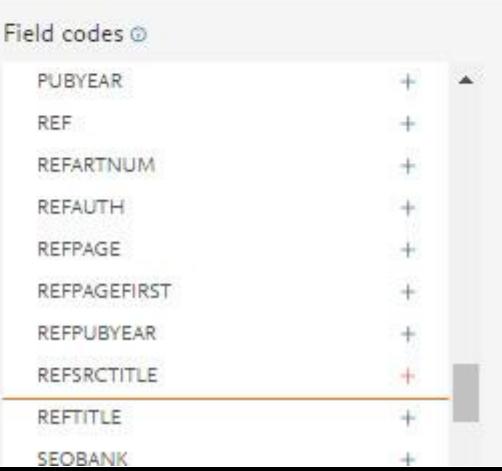

# **Количество результатов при точном {} поиске**

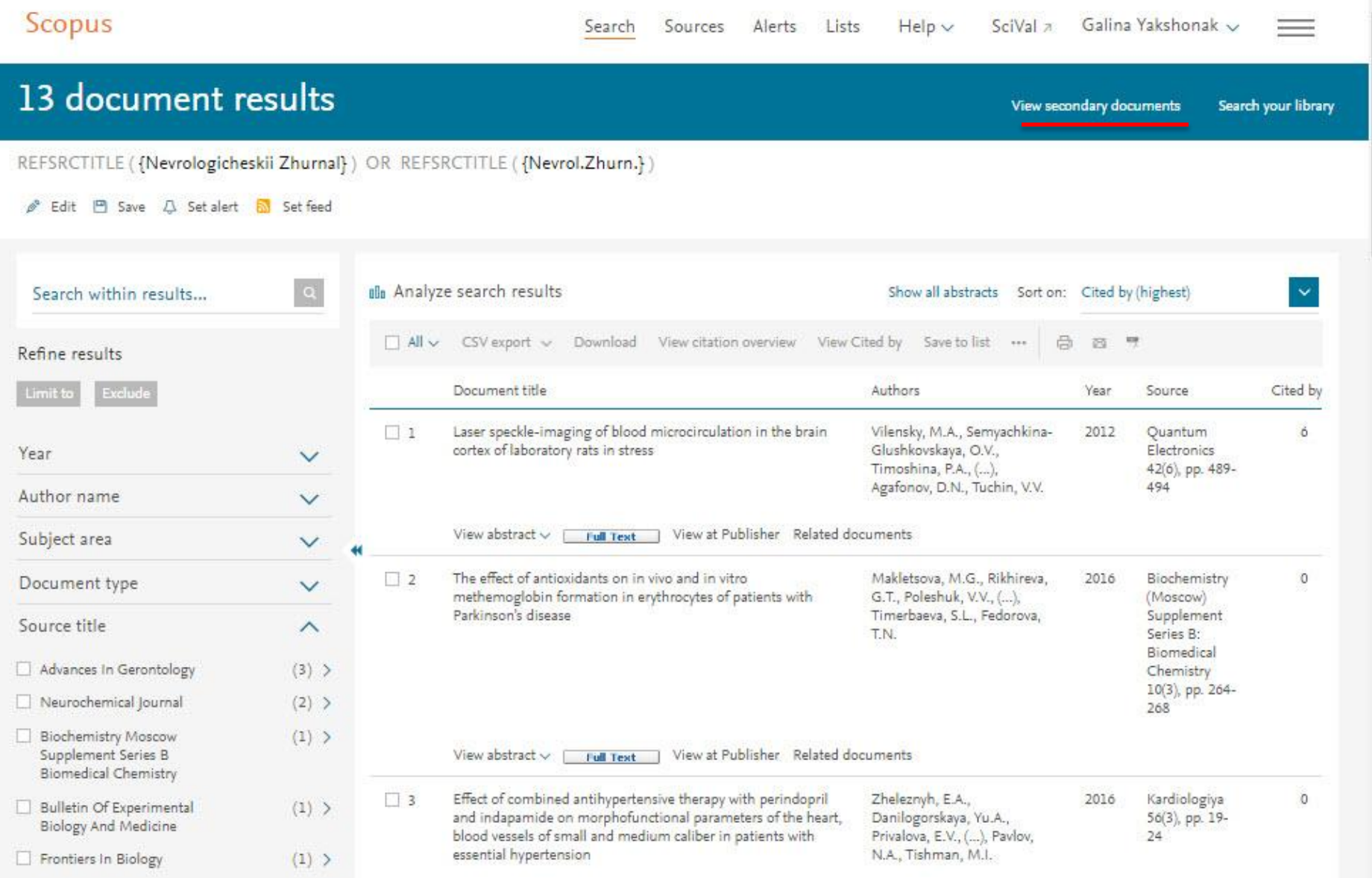

#### **ELSEVIER**

#### **View secondary documents позволяет проанализировать найденные ссылки и оценить их отношение к вашему журналу (..или одноименному)**Search Sources Alerts Lists Help > SciVal > Galina Yakshonak > =

#### More Search

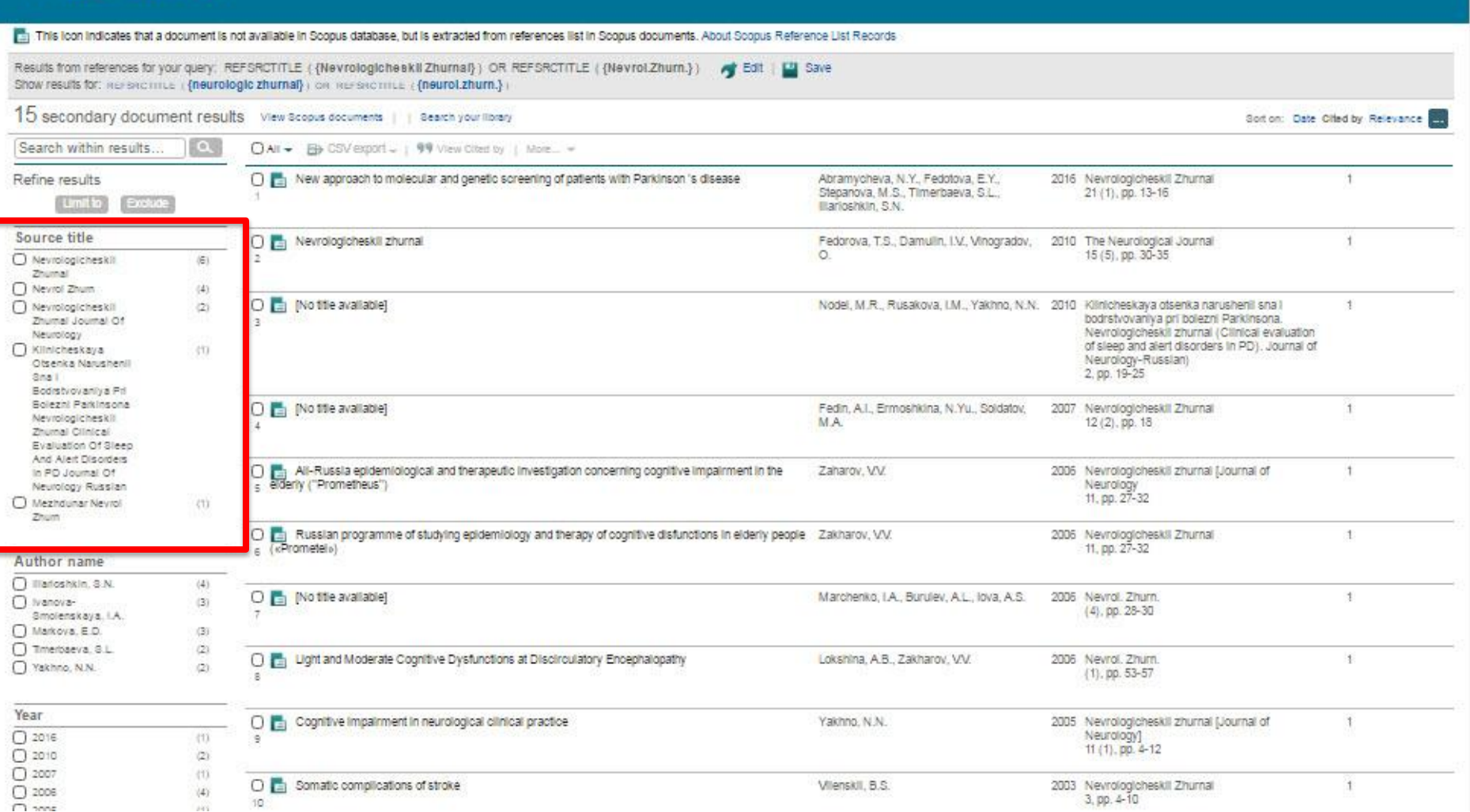

### Подробнее о включении журнала в Scopus: http://www.elsevierscience.ru/info/add-to-scopus/

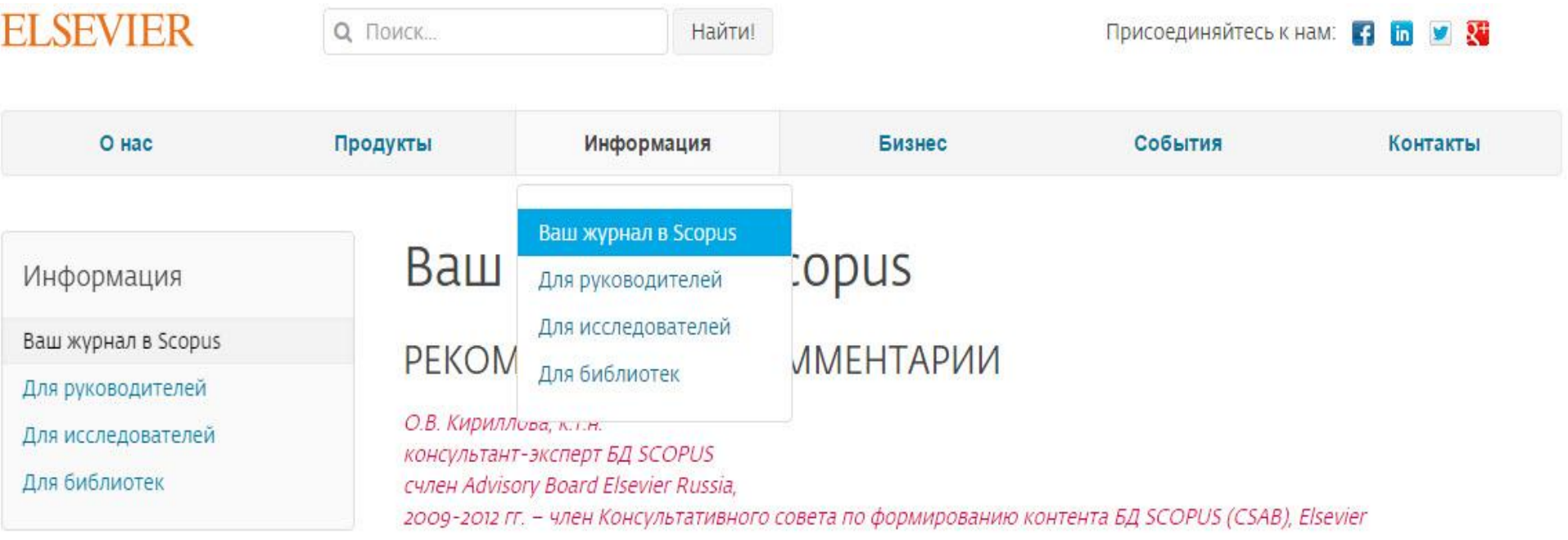

Предлагая русскоязычные журналы в БД SCOPUS, необходимо хорошо представлять, какую роль информация из журнала должна выполнять в этой БД. Роль журнала велика. Вся аналитика строится на данных из журнала. Журнал выполняет широкий спектр функций, которые в целом дают представление:

- о направлениях развития российской науки и ее достижениях, ее конкурентоспособности и степени интеграции в мировое научное сообщество;
- о публикационной активности российских авторов;
- о публикационной активности и рейтинге российских организаций по публикациям их авторов;
- об оценке степени признания и уровня российских публикаций в мировом сообществе по данным их цитирования;
- о качестве российских журналов в сравнении с мировым потоком изданий в соответствующей предметной области и

# **http://academy.rasep.ru/recommendations**

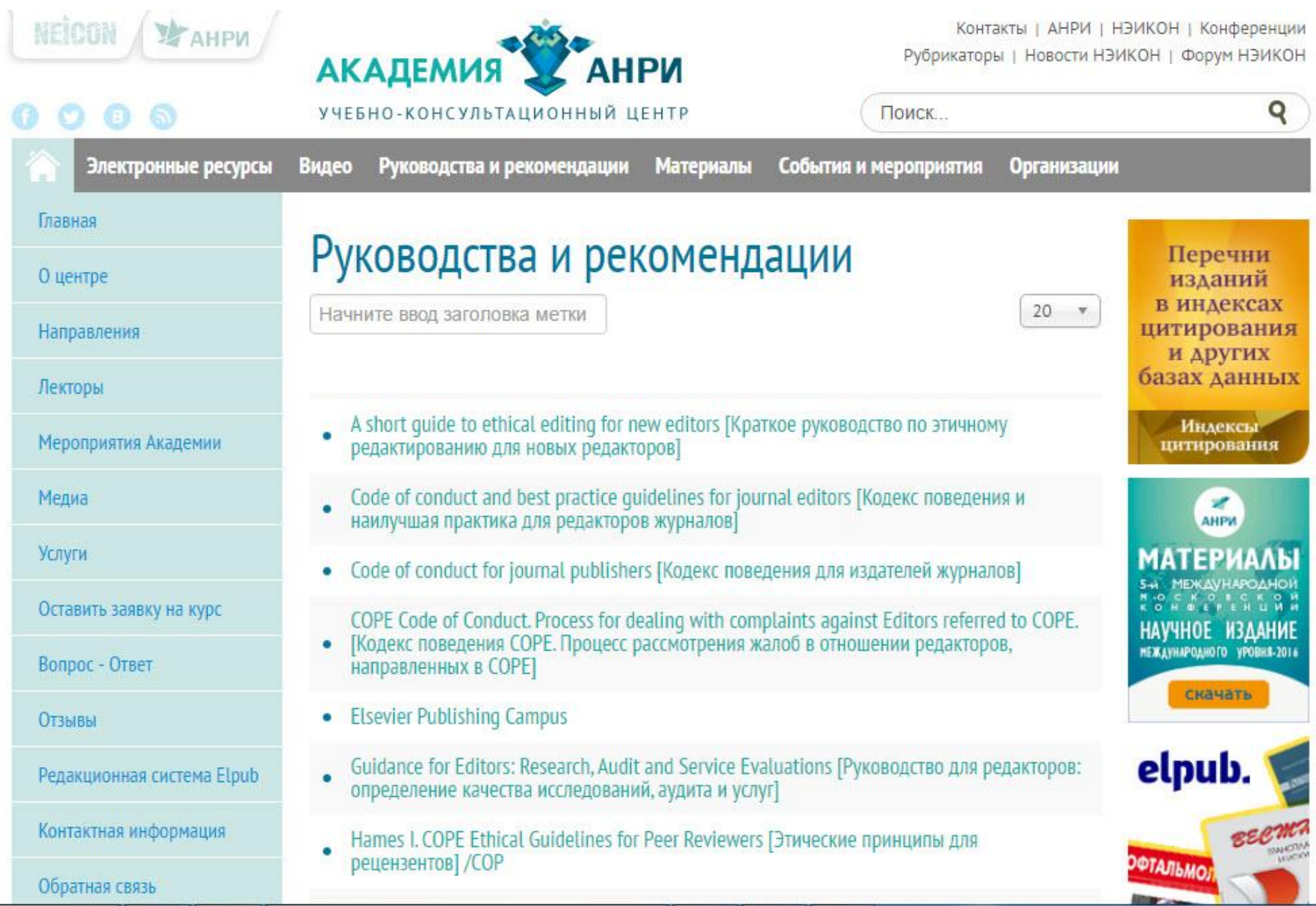

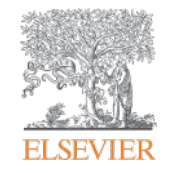

# **Индексация содержания в Scopus**

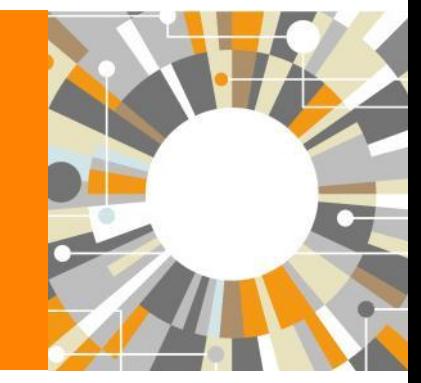

**Empowering Knowledge** 

### Списки журналов

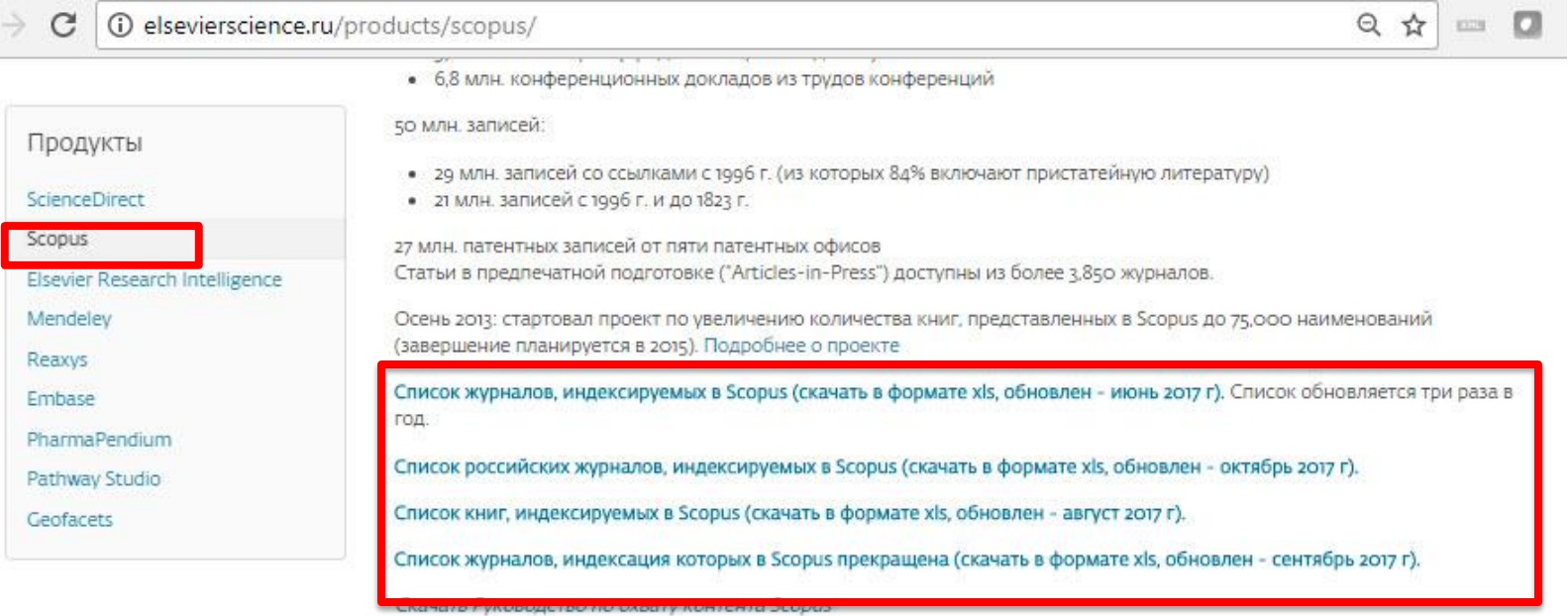

- включает информацию из специализированных баз данных компании Elsevier (например, Embase, Compendex и др.), а также основных баз других издательств (напр., Medline)
- авторские профили с подробной информацией об авторе и оценкой его научной деятельности
- профили организаций с подробной информацией и оценкой их научной деятельности
- функция Analytics позволяет проводить сравнение журналов по различным библиометрическим показателям (SNIP и  $SIR)$

#### полная версия руководства по содержанию Scopus

Преимущества перед другими базами данных

- превышает по полноте и ретроспективной глубине большинство существующих в мире баз данных
- полная информация по российским организациям, российским журналам и российским авторам, в частности показатели цитируемости
- средства контроля эффективности исследований, которые помогают оценивать авторов, организации, направления в исследованиях и журналы
- отсутствие эмбарго, индексация и появление многих рефератов до выхода печатного варианта
- удобный и простой в освоении интерфейс

### **Список журналов, индексируемых Scopus http://www.elsevier.com/online-tools/scopus/content-overview**

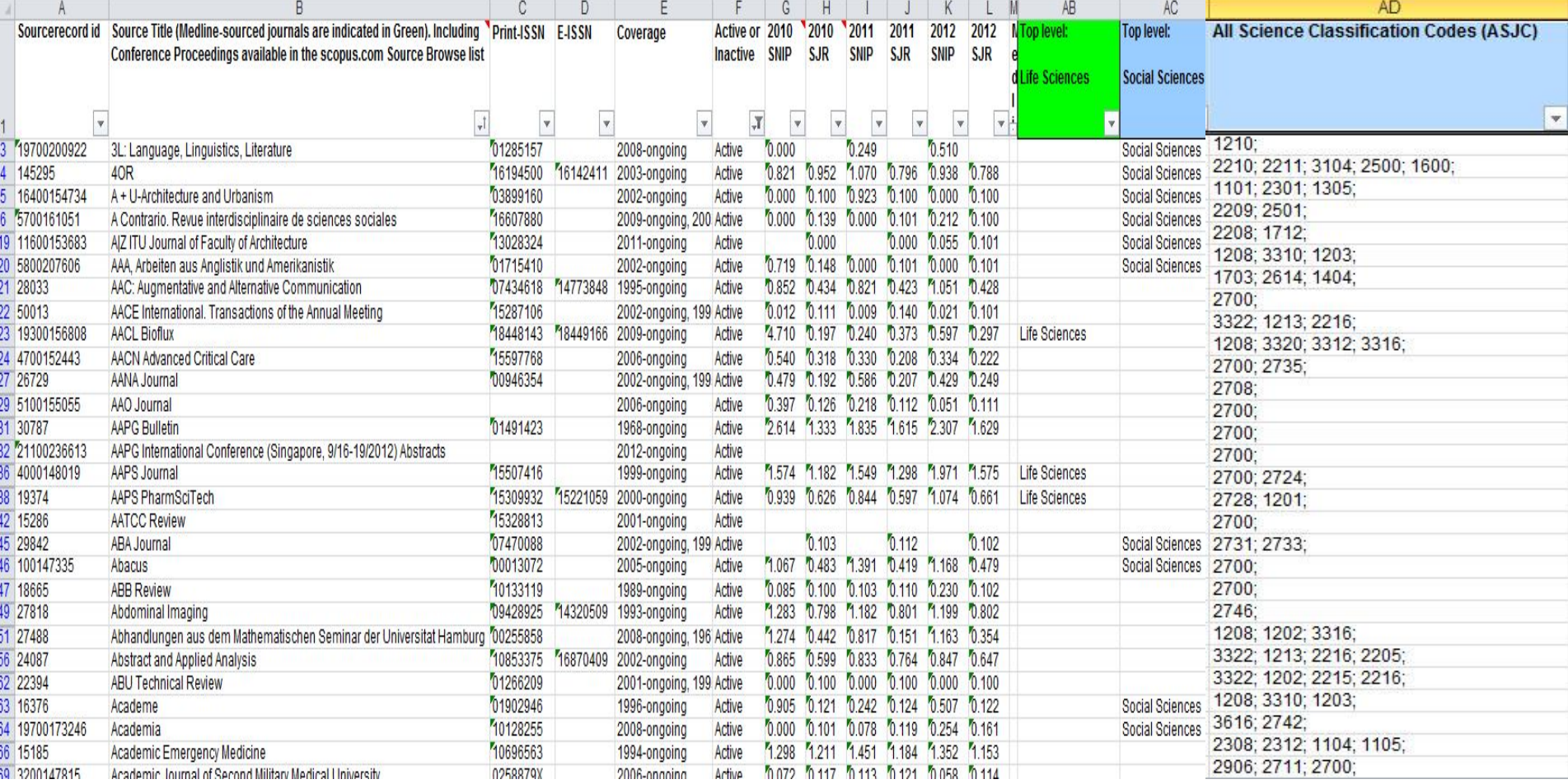

Advanced search - subjmain (3304) -

#### **ELSEVIER**

## **Процесс сбора и первичной обработки данных CAR 2.0 – максимально автоматизированный**

#### **Обозначения:**

CAR = Ссылки, аннотации, пристатейная литература OPSBANK = банк данных VTW = Virtual Total Warehouse (виртуальное хранилище) QA = Оценка качества

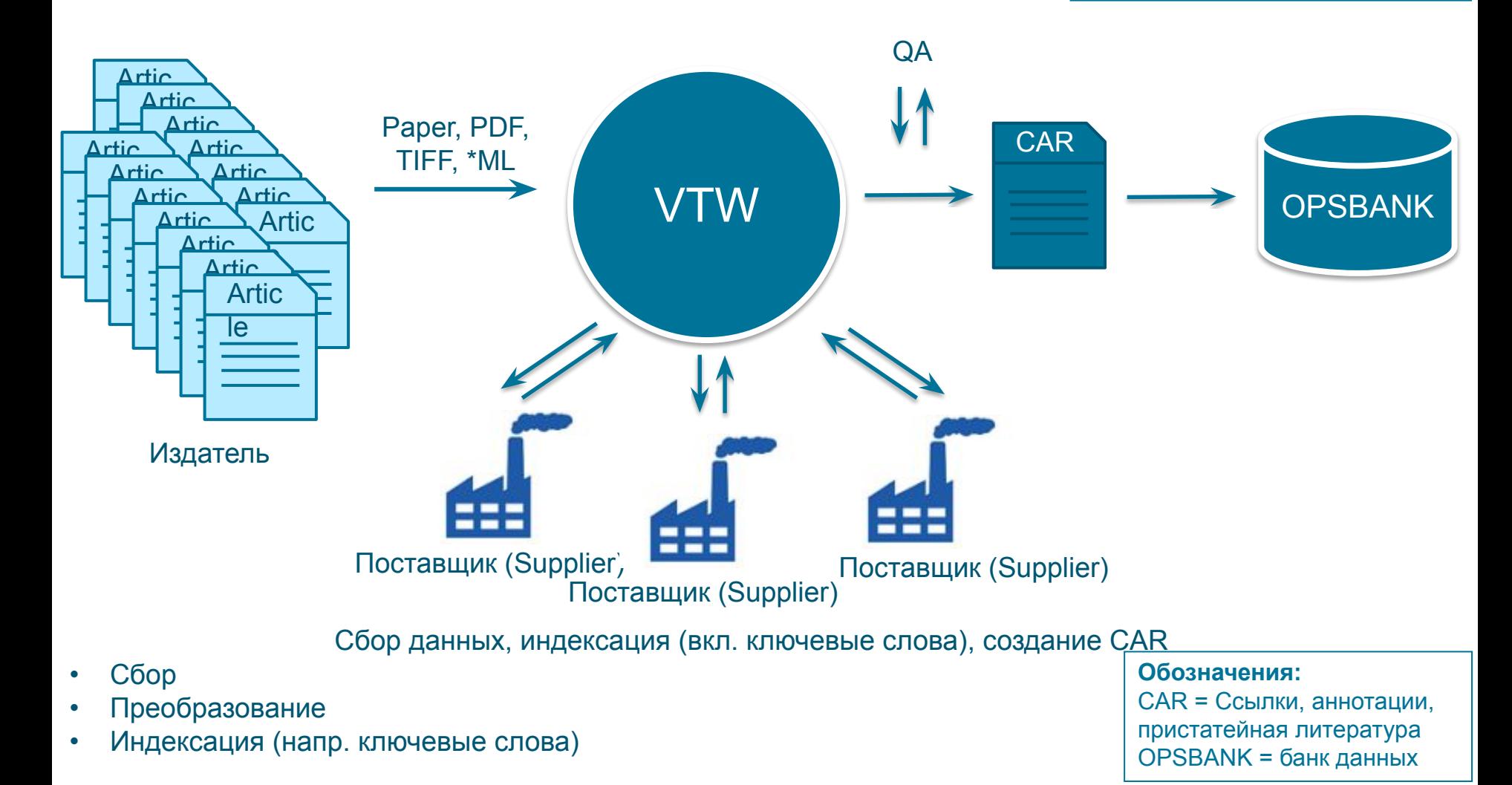

### **Следующий этап обработки контента для Scopus**

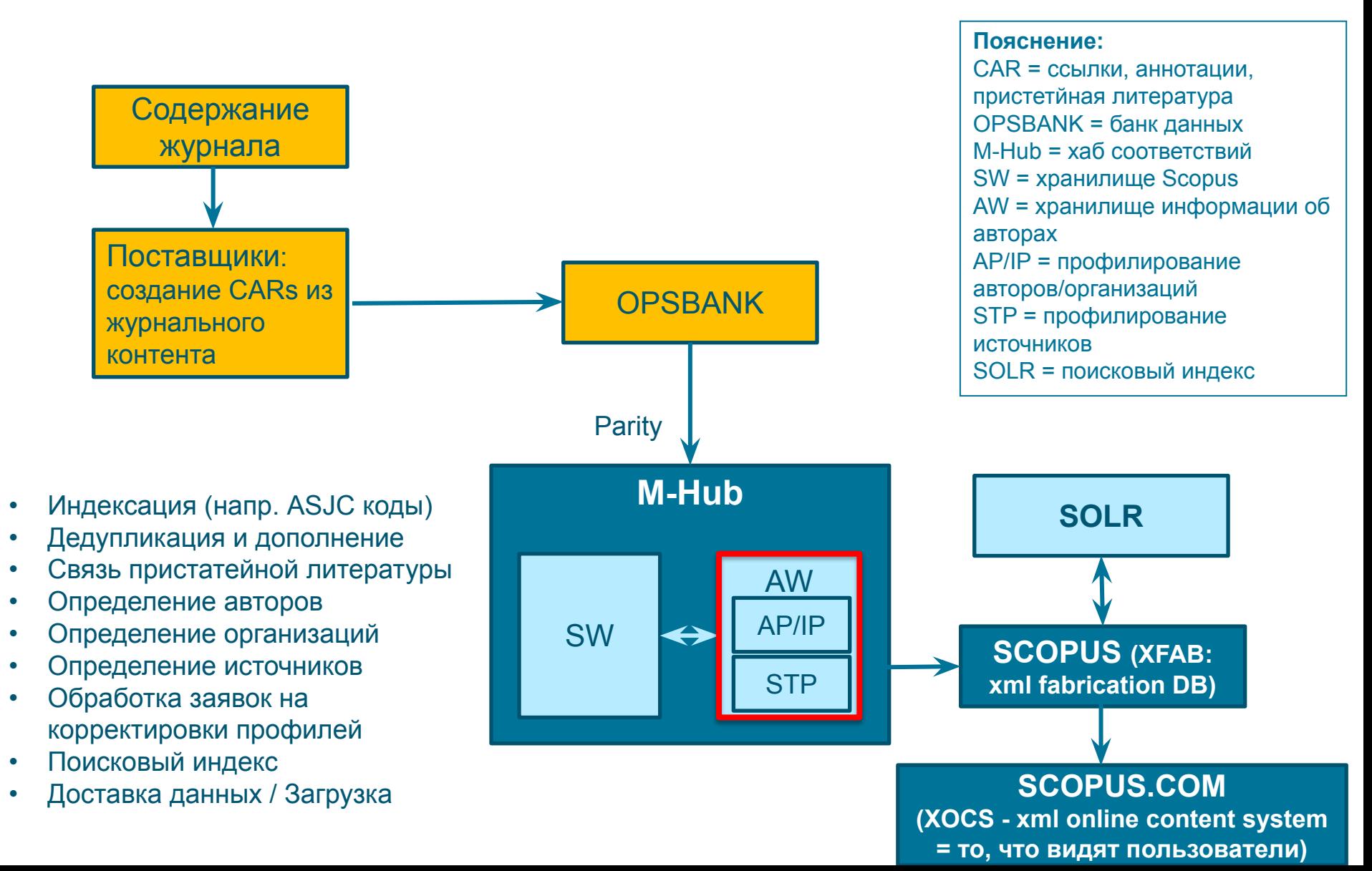

### **Корректировка данных в Scopus**

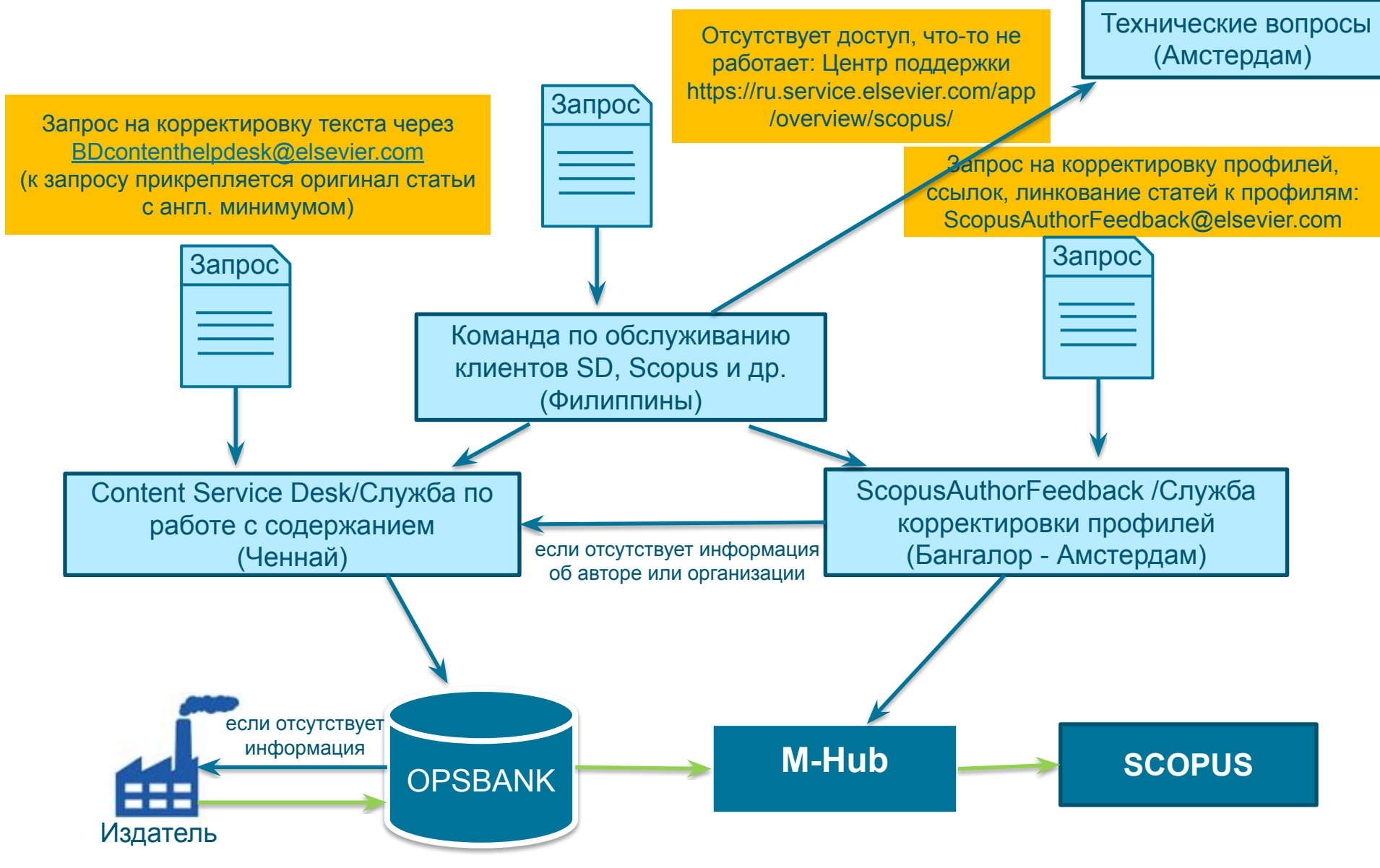

#### **FAQ:**

#### **Вопрос: не все ссылки учтены в моем профиле. Что делать?**

**Ответ:** В письме на английском языке, на адрес службы ScopusAuthorFeedback (S2@Elsevier.com ) указать ваш документ в Scopus и привести список пропущенных цитируемых документов в Scopus со ссылками на них.

#### **Вопрос: в моем профиле неправильно указана организация. Что делать?**

**Ответ:** В письме на английском языке, на адрес службы ScopusAuthorFeedback (S2@Elsevier.com ) указать какая организация на какую должна быть заменена и в каком профиле (указать номер авторского профиля, ссылку на него).

#### **Вопрос: в Scopus пропущена моя статья, которая опубликована в индексируемом Scopus-ом журнале. Что делать?**

**Ответ:** проверьте свежие номера журнала. Не прекращена ли индексация этого журнала в Scopus? Если в Scopus проиндексированы другие статьи того же номера, где была опубликована ваша статья, вам надо написать запрос на английском языке, на адрес службы Content helpdesk (BDcontenthelpdesk@elsevier.com) :

- указав выходные данные выпуска (в том виде, в котором он индексируется в Scopus) в котором пропущена ваша работа;
- прикрепив pdf статьи, с минимальной англоязычной информацией (название статьи, аннотация, ключевые слова, информация об авторах, библиография)\*

#### **АКСИОМА Scopus: в системе отображается информация в том виде, в котором она представлена в оригинале**

#### **Смотрите ответы на другие часто задаваемые вопросы по ссылке**:

http://www.elsevierscience.ru/about/faqs/

Центр поддержки: https://ru.service.elsevier.com/app/overview/scopus/

- *• Если вся минимальная информация или часть ее на русском языке*
- *она не появится в Scopus*

#### **ELSEVIER**

Scopus Центр поддержки

#### Добро пожаловать в центр поддержки Scopus!

#### Доступ и использование

Я хочу узнать о доступе и использовании Scopus

#### Запрос изменений

Я хочу запросить изменение профиля автор аффилиации или материалов Scopus

1. Что такое идентификатор автора Scopus?

**Помимо включения новых журналов, мы также исключаем журналы, демонстрирующие отрицательные показатели или нарушающие издательскую этику. Проблема нарушения этики и прекращения индексации коснулась всех зарубежных индексов.**

*Список прекращенных в Scopus журналов*

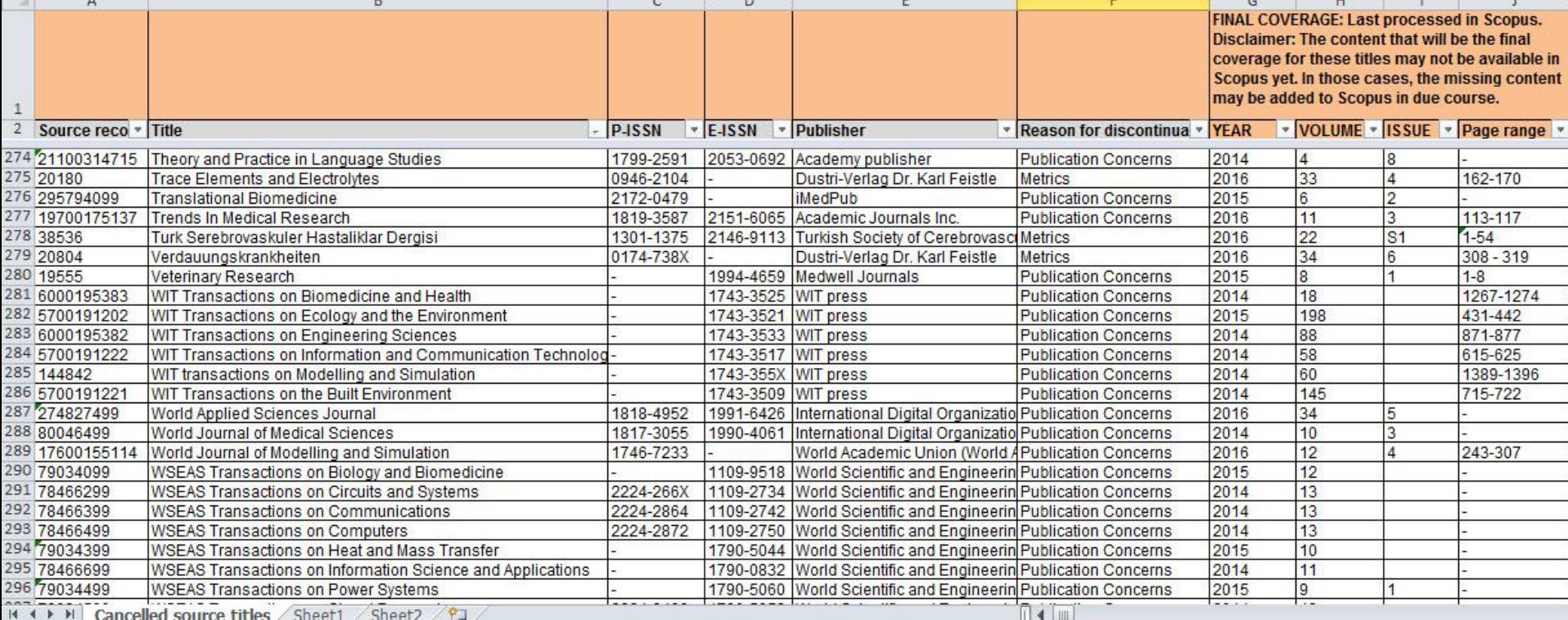

### **Переоценка журналов, индексируемых в Scopus**

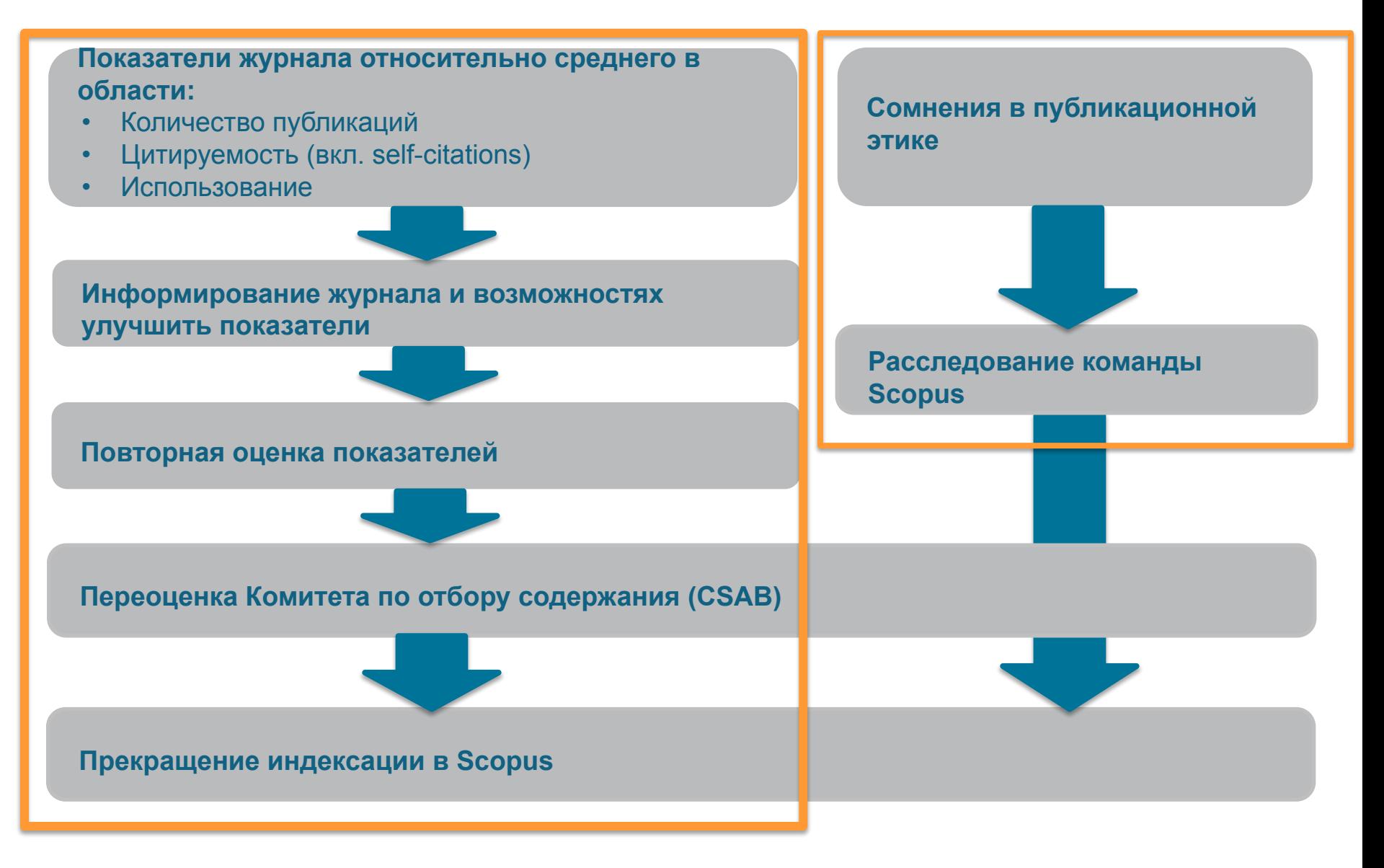

### **Прозрачный, ежегодный процесс переоценки**

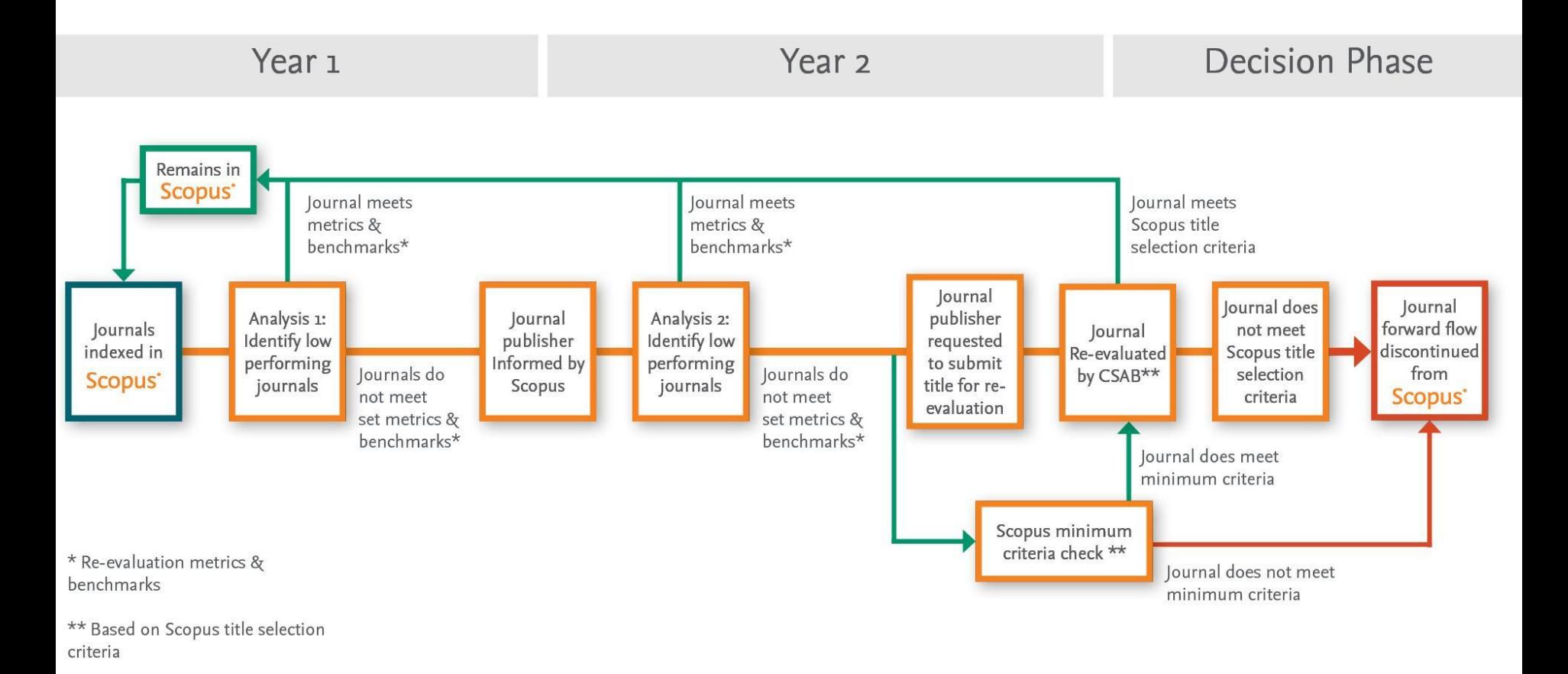

#### **Это строгий процесс для поддержки высоких стандартов содержания в Scopus**

Learn more on this topic via the Scopus blog: http://blog.scopus.com/posts/scopus-launches-annual-journal-re-evaluation-process-to-maintain-content-quality

### **Переоценка по показателям**

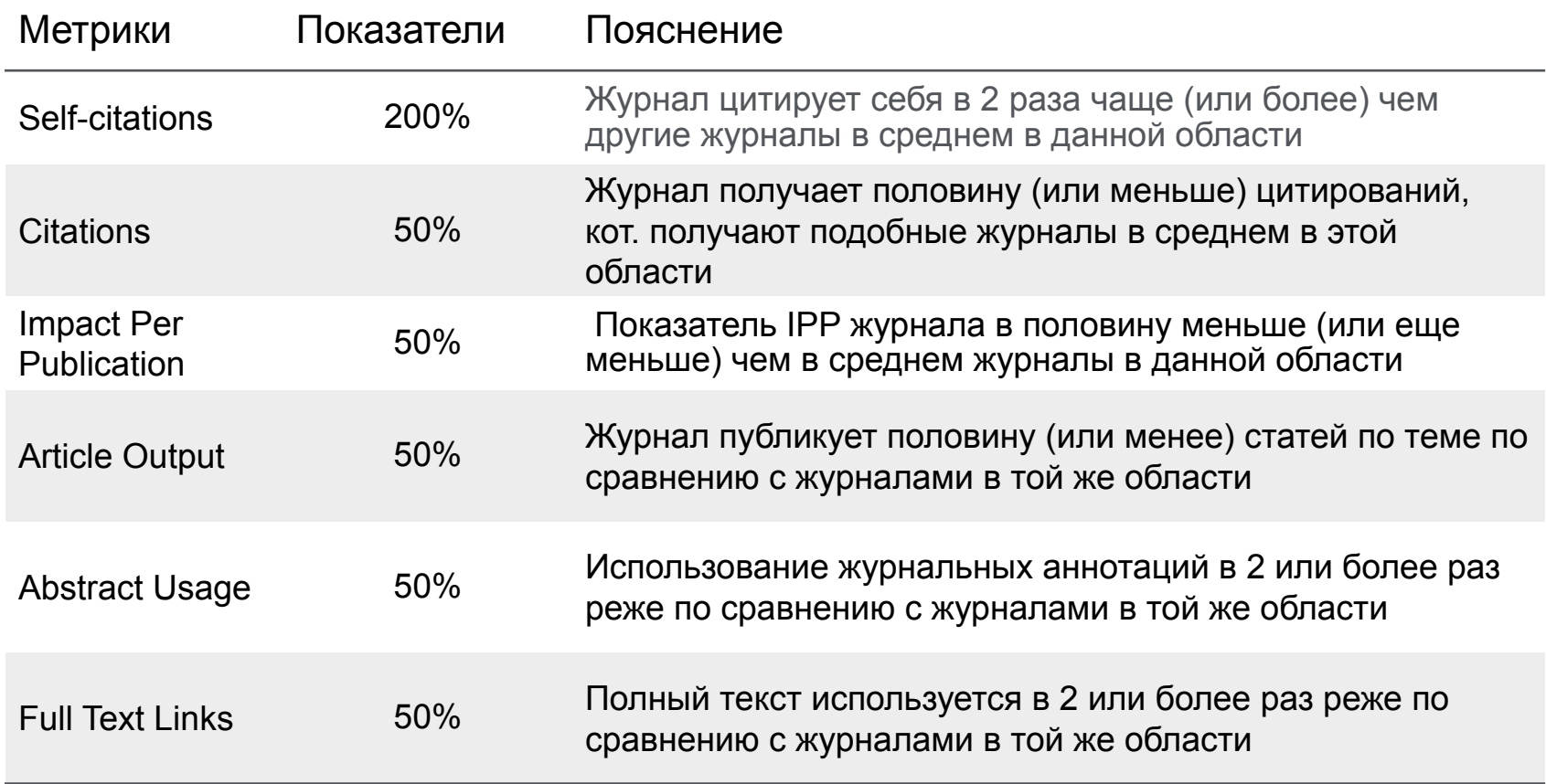

### **Дополнительная информация о переоценке в Scopus**

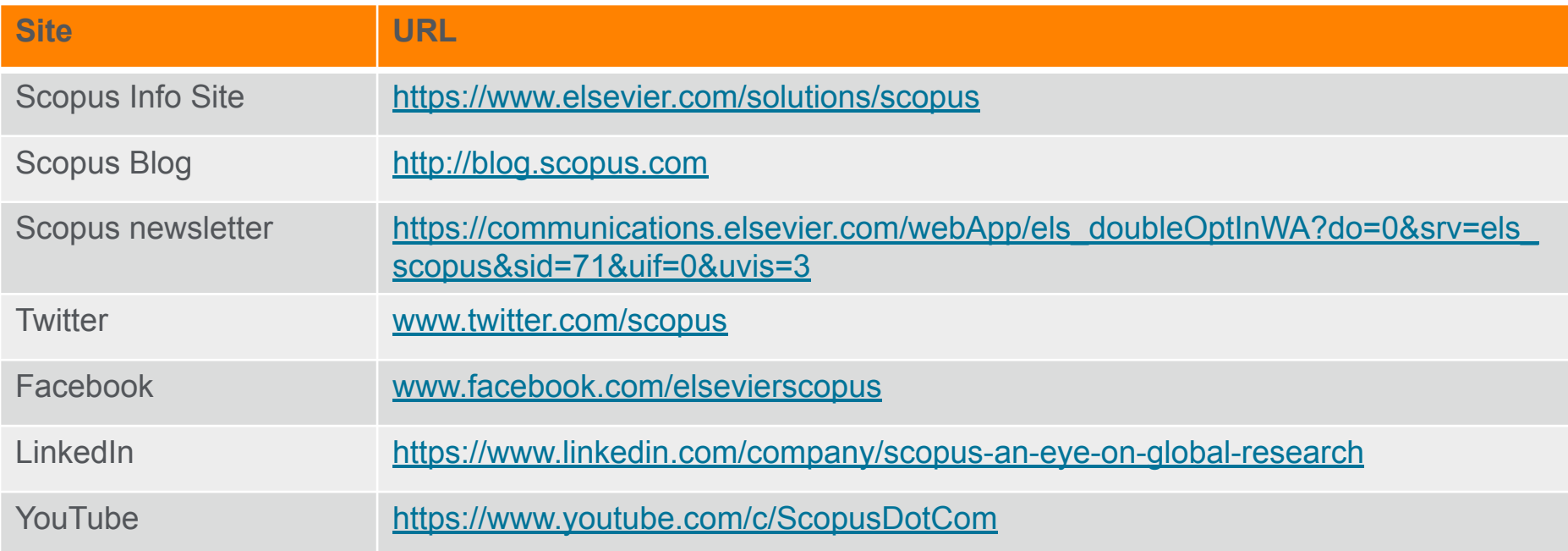

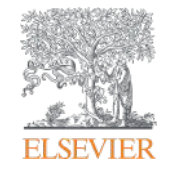

# **Если ваша статья появилась в Scopus, значит у вас есть профиль автора!**

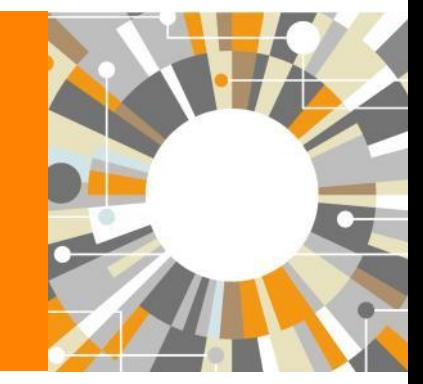

**Empowering Knowledge** 

### **Если в статье есть фамилия автора – статья попадет в профиль автора**

**Профили авторов в Scopus создаются АВТОМАТИЧЕСКИ. Сегодня уже около 18 млн профилей**

**Для формирования профиля автора используются следующие данные:**

- Заглавия статей
- Аннотации
- Авторы, со-авторы
- Пристатейная литература
- Ключевые слова
- Место работы, email
- Отдел (если возможно)
- Источник публикации
- **ASJC классификация**
- Даты публикаций

### Поиск профиля

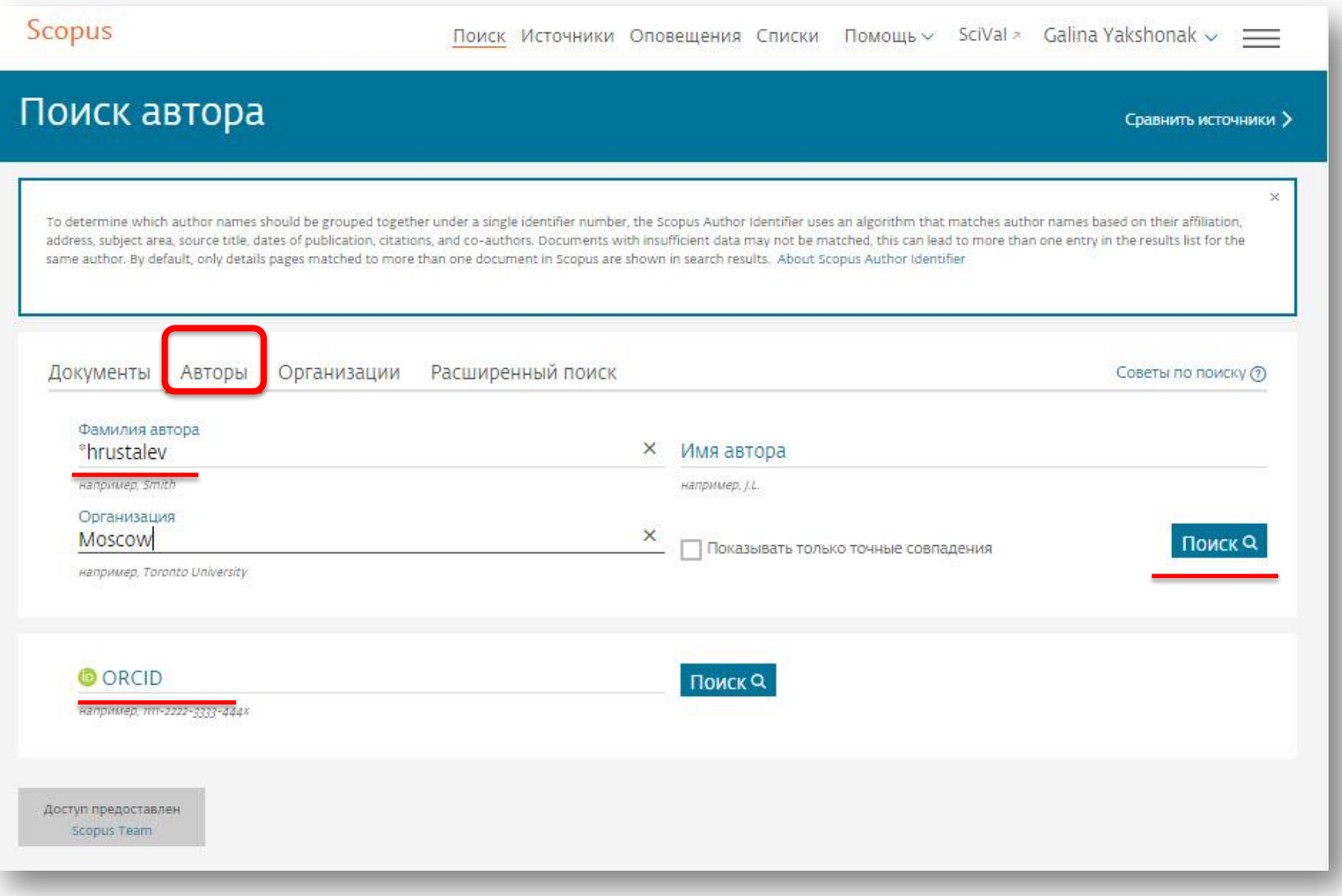

### **Результаты поиска, варианты**

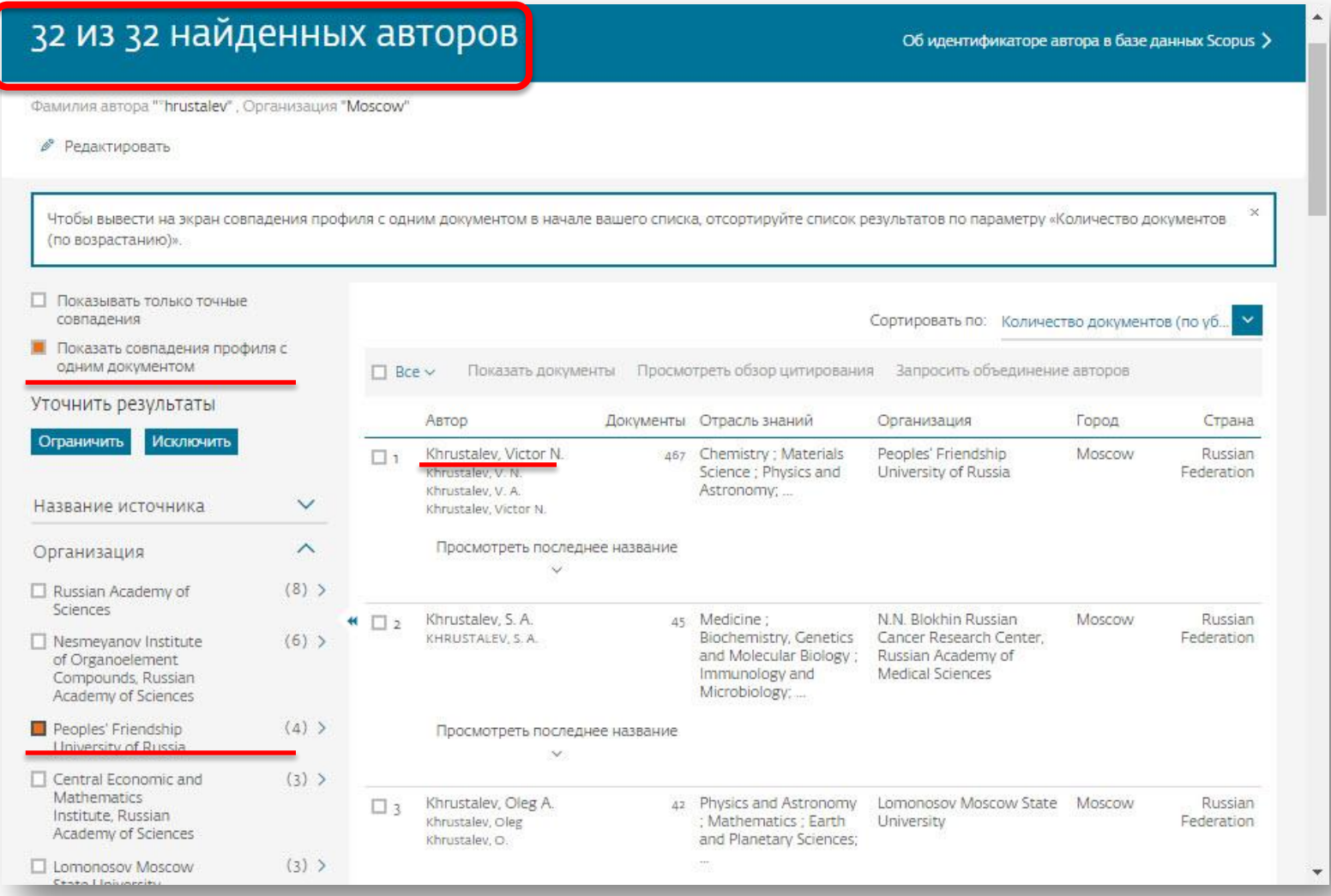
## **Профиль автора в Scopus**

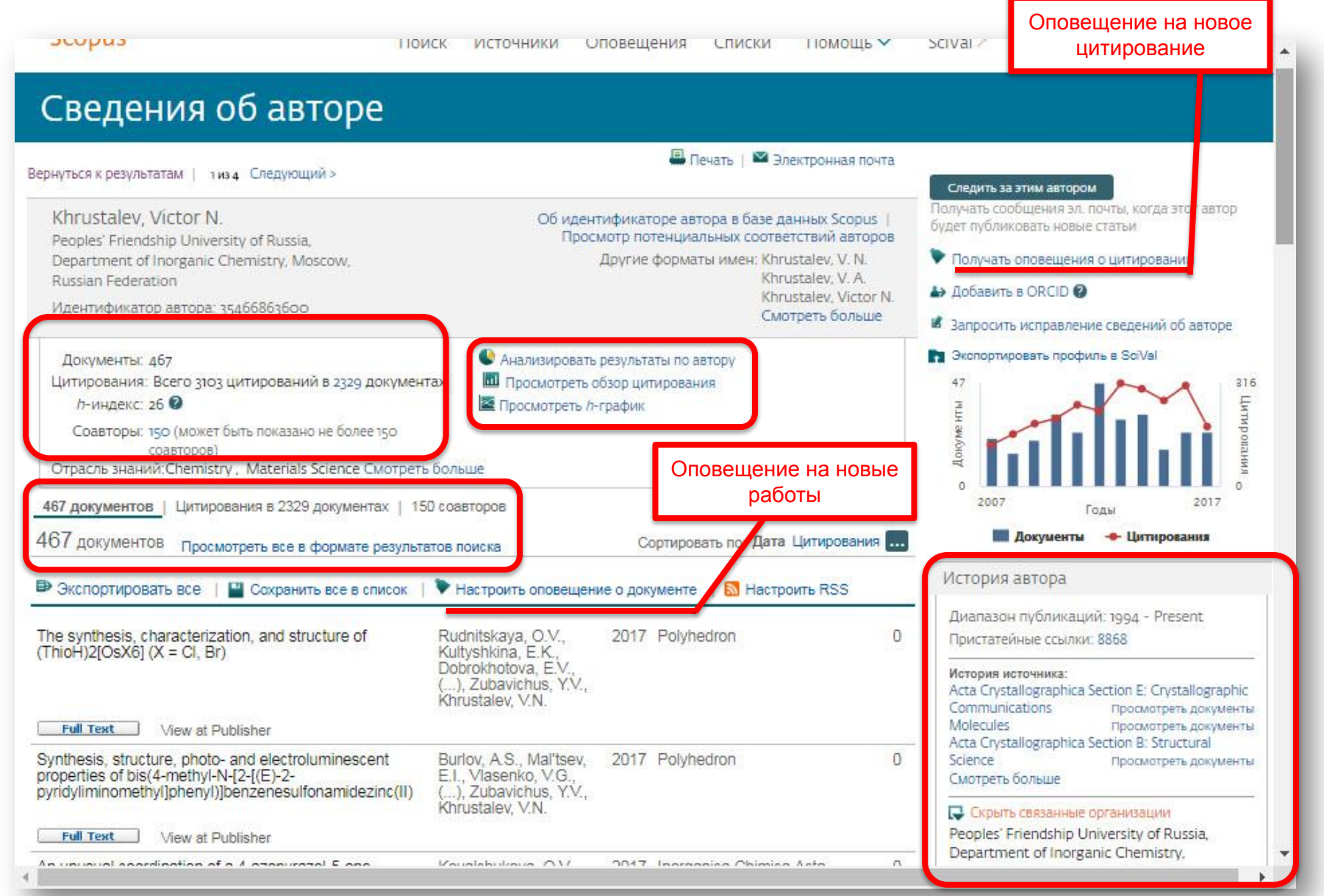

### **ELSEVIER**

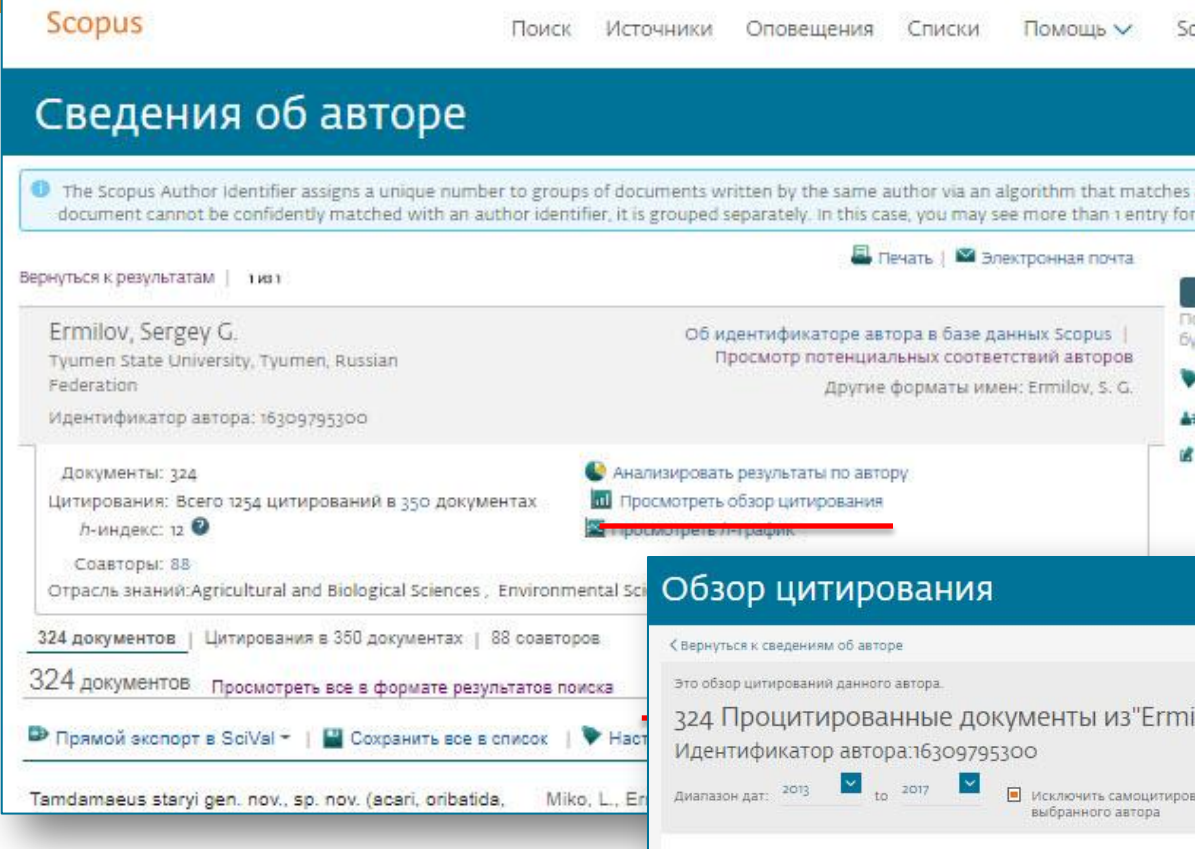

### • Какова динамика цитирования моих работ?

- Какие из них до сих пор актуальны и используются?
- Какие мои работы перестали цитироваться?
- Число цитирований за 5 лет без самоцитирования?

# **Обзор цитирования**

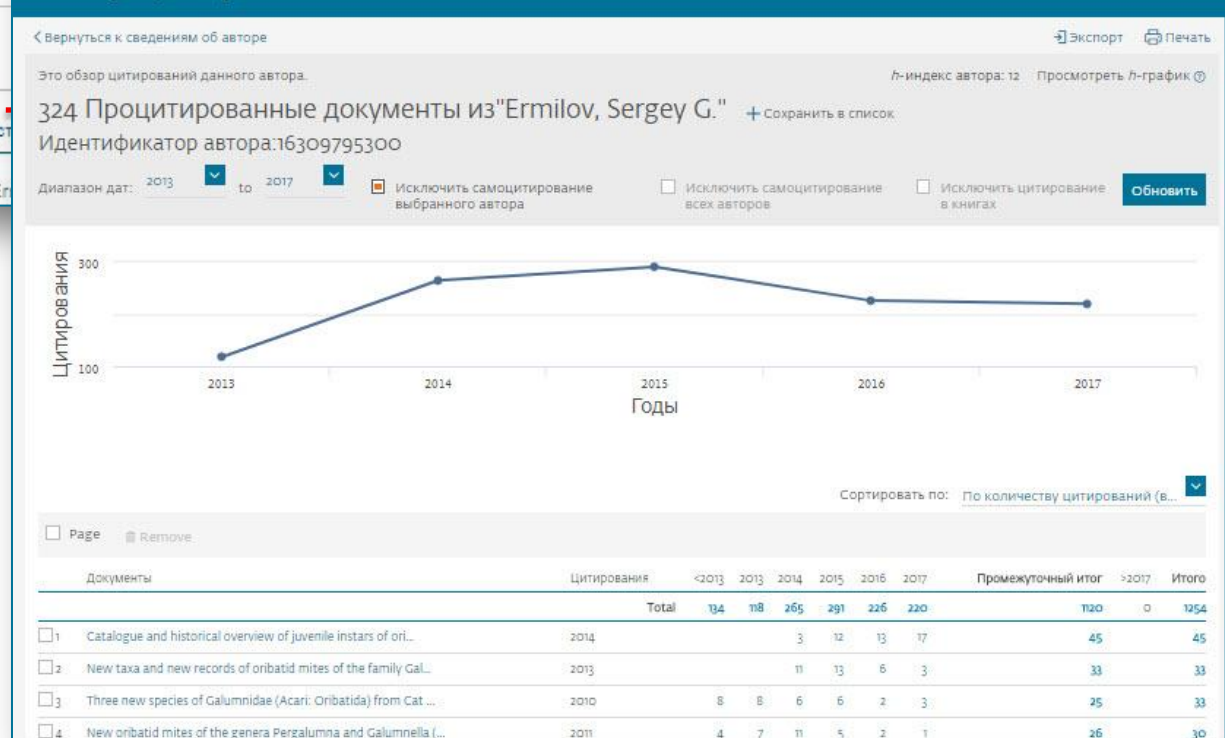

Sc

f.

## **Обзор цитирующих работ**

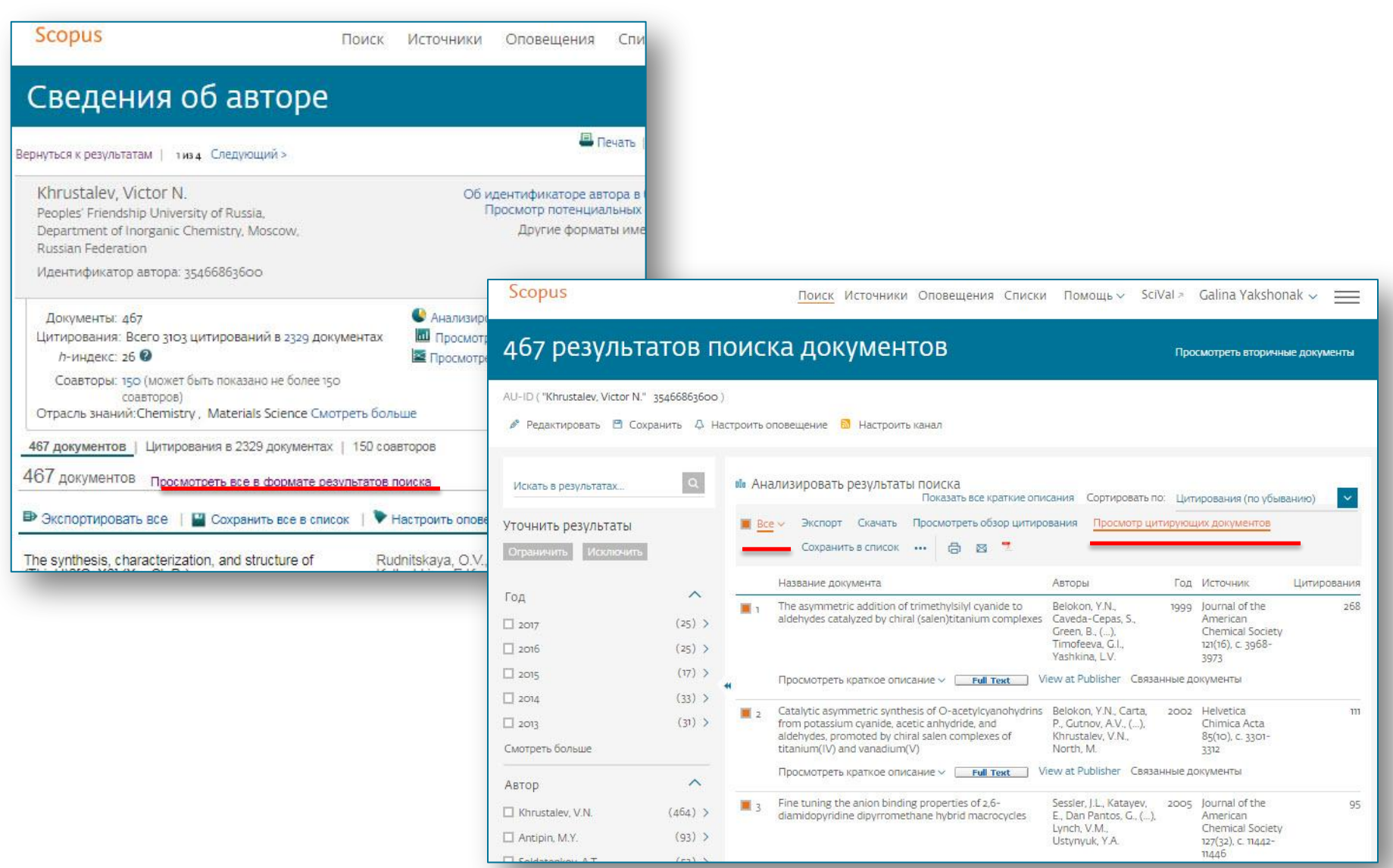

## **Потенциал для сотрудничества? Перспективные источники для своей публикации?**

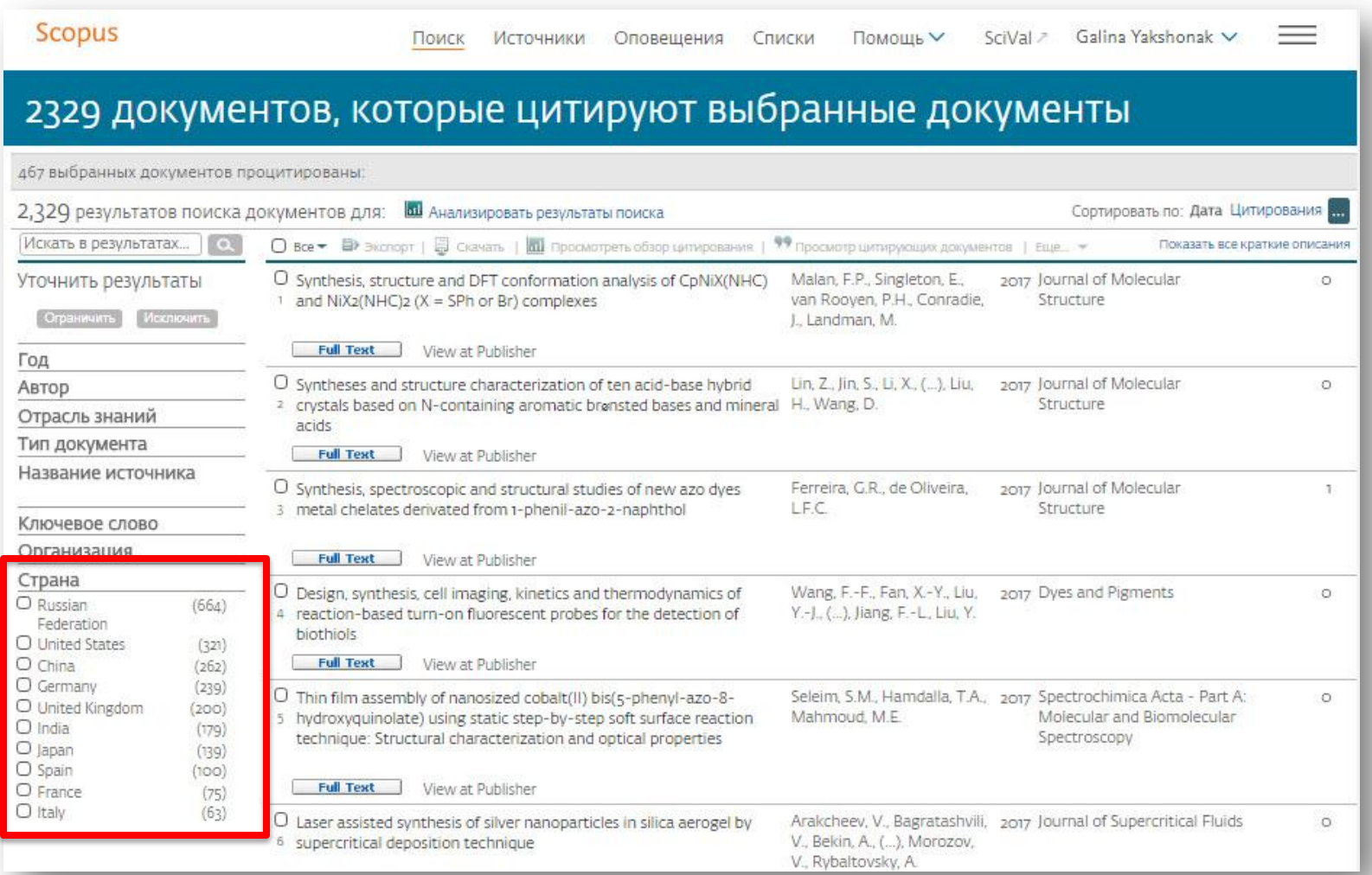

### **Если в профиле нет статей, но они есть в Scopus**

![](_page_40_Picture_12.jpeg)

# **Профиль с временной группировкой альтернативных профилей и запрос на объединение профилей**

![](_page_41_Picture_27.jpeg)

**Корректировка профиля автора. Все запросы на корректировку из авторского профиля перенаправляются на пошаговую форму** https://www.scopus.com/authorfeedback

**При прямом выходе на** https://www.scopus.com/authorfeedback **подписка на Scopus не требуется! Результаты – через 4-7 дней.**

**Для поиска вариантов авторских профилей с разным написанием фамилий авторов используйте функцию Add name variant**

Edit the search query

![](_page_42_Picture_46.jpeg)

Руководство по корректировке:

http://elsevierscience.ru/files/Author%20profile%20and%20correction\_March%202015.pdf

# **Возможности поиска по всем вариантам профилей авторов**

**Для поиска вариантов авторских профилей с разным написанием фамилий авторов используйте функцию Add name variant**

### Edit the search query

![](_page_43_Picture_26.jpeg)

## Отмечаете все варианты профилей, относящиеся к автору. Далее нажимаете Next

![](_page_44_Picture_26.jpeg)

**Выбираете вариант названия нового, объединенного профиля. Если ни один из вариантов не устраивает, надо выбрать более близкий к желаемому. В ходе дальнейшего общения со Scopus Author Feedback Team (после заполнения этой формы вы получите автоматическое уведомление от них) вы сможете указать какой именно приемлемый вариант названия профиля вы хотите видеть (напр.: I'd like to have the following preferred profile name …)**

![](_page_45_Picture_41.jpeg)

### Select the preferred profile name

Please select the preferred name for your unique author profile.

![](_page_45_Picture_42.jpeg)

Next

### **На шаге 3 надо просмотреть все документы, попавшие в профили для объединения и удалить лишние (кнопка с крестиком) или добавить статьи, не попавшие в профили через функцию Search for missing documents**

![](_page_46_Picture_26.jpeg)

## **На шаге 4 делается обзор нового объединенного профиля**

![](_page_47_Picture_16.jpeg)

**Шаг 5. Подача заполненной формы. Поля отмеченные\* - обязательны для заполнения. Нажимая кнопку Submit вы подаете заявку на указанные изменения в профиле (объединение профилей, корректировка названия и т.п.). Наша команда Scopus рассмотрит их, уточнит, если необходимо, данные и откорректирует профиль в течение 4-7 дней, о чем проинформирует вас по указанному на этом шаге адресу электронной почты. Если есть необходимость откорректировать данные о месте работы (Affiliation) в вашем профиле в Scopus – пишите на адрес: ScopusAuthorFeedback@elsevier.com (напр. Please, correct Affiliation field in my Author profile ….(указывается профиль автора в Скопусе , желательно с Author ID), where should be mentioned:…..(указывается правильная организация, место работы автора))** 

![](_page_48_Picture_43.jpeg)

If you were unable to find a publication, if there is a problem with the citation count or you have additional feedback, contact the Scopus help desk.

![](_page_48_Picture_44.jpeg)

### Elsevier Research Intelligence  $\overline{50}$

### Руководство по корректировке авторского профиля: http://www.elsevierscience.ru/products/scopus/

**ELSEVIER** 

Geofacets

![](_page_49_Picture_67.jpeg)

- возможность в один шаг увидеть всю возможную информацию о научных разработках (в каких журналах, у каких авторов, какие есть патенты, данные по годам и т.д.)
- получение полных данных по всем авторам, публикующимся в интересующей области (имя автора, место работы, тематика публикаций, цитирование и т.п.). Скачать руководство по содержанию профиля автора в Scopus и его корректировке.
- получение полных данных по всем организациям, публикующимся в интересующей области. Скачать руководство по содержанию профиля организации в Scopus и его корректировке.
- анализ и сравнение интересующих научных журналов (по данным цитируемости, публикационной активности, библиометрическим показателям SNIP и SJR), для дальнейшего выбора, в каком из них лучше публиковаться, какой из них представляет более ценную научную информацию

### Разработано при участии научного сообщества

Разработка Scopus велась при участии профессионалов в области информационных технологий и исследователей со всего мира. Интерфейс создавался силами команды, состоящей не только из десятка разработчиков, занятых над данным проектом на полный рабочий день, но и когнитивного психолога. Они обобщали данные наблюдений и отзывов пользователей, полученных в ходе тестов (в них были вовлечены сотни исследователей и библиотекарей). Данный подход является уникальным в своем роде, поскольку в проектировании и тестировании каждой функции и элемента функциональных возможностей принимали участие потенциальные пользователи продукта. Например, реализация инновационного элемента 'Refine Results' (уточнить результаты) явилась прямым следствием обратной связи с пользователями, которые были заинтересованы в возможности удобного просмотра результатов и простых в использовании опций, обеспечивающих более точный и четкий поиск.

**Empowering Knowledge** 

# **Есть ли единое решение для полного и корректного представления данных об ученом?**

![](_page_50_Picture_2.jpeg)

![](_page_50_Picture_3.jpeg)

# **Scopus - ORCID**

![](_page_51_Picture_10.jpeg)

## **ORCID! (orcid.org)**

ORCID (Original Researcher Contributor ID) - обеспечивает **постоянным цифровым идентификатором,** который позволяет отличить вас как автора от других, аккумулируя данные об исследовательских результатах таких как статьи или гранты, книги т.п.

![](_page_52_Picture_4.jpeg)

**OUR MISSION OUR PRINCIPLES OUR GOVERNANCE OUR POLICIES** · PRIVACY **POLICY** 

### **What is ORCID?**

As researchers and scholars, you face the ongoing challenge of distinguishing your research activities from those of others with similar names. You need to be able to easily and uniquely attach your identity to research objects such as datasets, equipment, articles, media stories, citations, experiments, patents, and notebooks. As you collaborate across disciplines, institutions and borders, you must interact with an increasing number and diversity of research information systems. Entering data over and over again can be time-consuming, and often frustrating.

ORCID is an open, non-profit, community-driven effort to create and maintain a registry of unique researcher identifiers and a transparent method of linking research activities and outputs to these identifiers. ORCID is unique in its ability to reach across disciplines, research sectors and national boundaries. It is a hub that connects researchers and research through the embedding of ORCID identifiers in key workflows, such as research profile maintenance, manuscript submissions, grant applications, and patent applications.

ORCID provides two core functions: (1) a registry to obtain a unique identifier and manage a record of activities, and (2) APIs that support system-to-system communication and authentication. ORCID makes its code available under an open source license, and will post an annual public data file under a CC0 waiver for free download.

The ORCID Registry is available free of charge to individuals, who may obtain an ORCID identifier, manage their record of activities, and search for others in the Registry. Organizations may become members to link their records to ORCID identifiers, to update ORCID records, to receive updates from ORCID, and to register their employees and students for ORCID identifiers.

ORCID records hold non-sensitive information such as name, email, organization and research activities. ORCID understands the fundamental need for individuals to control how their data are shared, and provides tools to manage data privacy. We take steps to protect your information, consistent with the principles set forth in our Privacy Policy, which are intended to comply with the Safe Harbor Principles issued by the U.S. Department of Commerce.

## Профиль в ORCID

![](_page_53_Picture_10.jpeg)

### Импорт публикаций из Scopus

![](_page_54_Picture_83.jpeg)

#### **Australian National Data Service (ANDS) Registry**

Import your research datasets into ORCID from Australian National Data Service (ANDS) and Research Data Australia (RDA). ANDS is partnering with Australian research institutions and data producing agencies to improve discovery and reusability of research data across many research domains from earth science to technology and engineering.

#### **CrossRef Metadata Search**

Search CrossRef's comprehensive metadata on journal articles, conference proceedings and monographs. Easily add search results to your ORCID profile.

#### DataCite search and link

Search the DataCite Metadata Store to find your research datasets, images and other works. Then claim them by adding them to your ORCID profile at the click of a button.

#### **Europe PubMed Central**

Europe PubMed Central (Europe PMC) offers this tool to enable you to link anything in Europe PMC to your ORCID. Europe PMC contains all of PubMed, 500K records from Agricola that cannot be found in PubMed, 4 million Patents and 2.6 million full text articles that we share with PMC in the USA.

#### **ISNI2ORCID** search and link

Enables user to search the ISNI registry by name and link ISNI records to his ORCID profile as an external identifier.

#### ResearcherID

ResearcherID is a global, multi-disciplinary scholarly research community where members can register for unique identifier, build a profile of their scholarly works, view citation metrics,and search for like-minded researchers.

#### **Scopus to ORCID**

Import your Identifier, profile and publications. The wizard helps you find the correct Scopus profile and to confirm your publications. You can then import the identifier and list of publications into ORCID. Any changes you make will be submitted to the Feedback team to update your Scopus profile.

![](_page_54_Picture_18.jpeg)

## **Пошаговая онлайн-форма**

![](_page_55_Picture_12.jpeg)

## **Финальный вид профиля для внешних пользователей**

![](_page_56_Picture_15.jpeg)

## **Пример**

![](_page_57_Picture_32.jpeg)

![](_page_57_Picture_33.jpeg)

В дальнейшем, автор может указывать этот номер ORCID в своей статье (в информации об авторе) – в этом случае, статья, опубликованная в журнале индексируемом Scopus, будет привязана именно к профилю автора, который связан с указанным ORCID

**Empowering Knowledge** 

# **Профиль организации и его корректировка**

![](_page_58_Picture_2.jpeg)

![](_page_58_Picture_3.jpeg)

# **Профили организаций (Affiliation Identifier)**

База из 8 млн автоматически созданных профилей организаций с использованием сложных алгоритмов для идентификации названия организации и создания профилей на основе сопоставления различных параметров

Scopus позволяет найти все публикации одной организации за несколько минут по поисковому запросу

### **Если в статье указана организация, то статья попадет в профиль организации**

![](_page_59_Picture_6.jpeg)

# **Поиск профиля организации**

![](_page_60_Picture_12.jpeg)

## **Профиль организации в Scopus**

![](_page_61_Picture_12.jpeg)

### **Цитируемость работ организации:**

- **выберите временной промежуток (не более 2000 записей)**
- **отметьте статьи (Все)**
- **нажмите на опцию Просмотреть обзор цитирования (View citation overview)**

![](_page_62_Picture_25.jpeg)

### **ELSEVIER**

## **Результаты обзора цитирования: напр. ответ на вопрос по числу цитирований за 5 лет без самоцитирования**

![](_page_63_Picture_15.jpeg)

## **Обзор цитирующих работ университета...**

![](_page_64_Picture_12.jpeg)

### **…список потенциальных источников для своих публикаций … потенциал для сотрудничества**

![](_page_65_Picture_15.jpeg)

### **Корректировка профиля организации**

Мы хотим помочь вам сделать ваш профиль в Scopus полным и корректным!

Все, что вам надо – подготовить варианты названия вашей организации, которые использовались вашими авторами в Scopus.

В качестве примера возьмем ФГБУН «Институт синтетических полимерных материалов им. Н.С. Ениколопова Российской академии наук» (ИСПМ РАН).

Вариант прагматичного решения:

1. Выполнить поиск документов в Scopus

AFFILORG (synthet\* AND mater\* AND pol?m\* AND \*n?kolopov)

2. Выделить все документы и экспортирвать в формате CSV поле Affiliation

![](_page_66_Picture_45.jpeg)

### **Продолжение**

3. В меню Excel > Data > From Text > выбрать загруженный файл CSV и в качестве разделителей - Tab и Comma.

![](_page_67_Picture_25.jpeg)

В Excel появятся два столбца, во втором (Affiliation) через точку с запятой

перечислены названия учреждений, упомянутые в отдельных публикациях.

![](_page_67_Picture_26.jpeg)

### **ELSEVIER**

### **Продолжение**

4. Для того, чтобы разделить все учреждения, используем простой трюк - выделить все ячейки в столбце Affiliations и вставить в Word как простой текст (Paste As Text)

![](_page_68_Picture_4.jpeg)

- 5. Сделать во всем массиве 2 последовательные замены:
	- (точка с запятой + пробел) на (^Р)
	- (запятая + пробел) на (^Р)

![](_page_68_Picture_56.jpeg)

### **Продолжение**

6. Копируем полученный текст и вставляем в Excel на новый лист - должен получиться 1 столбец, в котором перечислены все фрагменты названия из строк affiliations выгруженных из Scopus статей.

![](_page_69_Picture_21.jpeg)

### Продолжение

- 7. Для удаления нерелевантных фрагментов следует использовать (в произвольном порядке) следующие инструменты:
	- Excel > Data > Filter
	- Excel > Data > Remove Duplicates
	- $\bullet$  Excel > Data > Sort
	- Ручное удаление единичных записей

В примере ниже показано, как можно отфильровать названия, которые не содержат необходимых маркеров (это могут быть Russia\*, Institut\* или более специфические термины Material\*, Synthe\*, и т.д.)

![](_page_70_Picture_46.jpeg)

- 8. В итоге получаем столбец, в котором перечислены аффилиации института, но содержащие тажке строку адреса.
	- 9. Результат 38 вариантов названий

![](_page_70_Picture_47.jpeg)

![](_page_71_Picture_0.jpeg)

# **Аналитические возможности Scopus**

![](_page_71_Picture_2.jpeg)

**Empowering Knowledge**
## **Библиометрические показатели**

• Чаще всего, используются для оценки науки и дальнейшего принятия управленческих решений в области науки, подготовки плана развития/действий

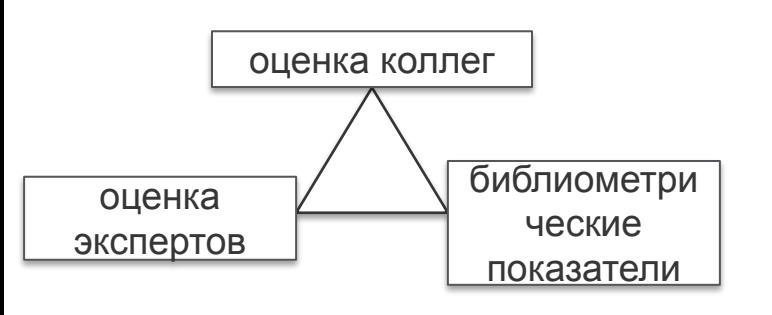

- В идеале, при принятии управленческих решений в науке, необходимо опираться на «треугольник» данных: оценку коллег (анализируемого объекта), оценку экспертов и данные из фактологической базы (библиометрические показатели). *Когда эти три вида/источника данных совпадают в оценке (или близки к совпадению) – высокая обоснованность принятого решения, когда конфликтуют – необходимо дальнейшее, более детальное изучение*.
- Для оценки рекомендуется использовать несколько наукометрических показателей: 2-3 и даже больше показателей гарантируют, что данные/выводы этого «угла треугольника» являются надежными и обоснованными
- Нет каких-либо строгих правил в выборе метрик. Все зависит от поставленных вопросов. Рекомендация: выделить ключевые моменты о которых необходимо помнить и руководствоваться здравым смыслом

## **Факторы, влияющие на значения**

#### • Объем

*Важно учесть разницу в размерах объектов. Каждая составляющая малых объектов (например, анализ 2 статей) имеет высокий вес и влияет на показатели*

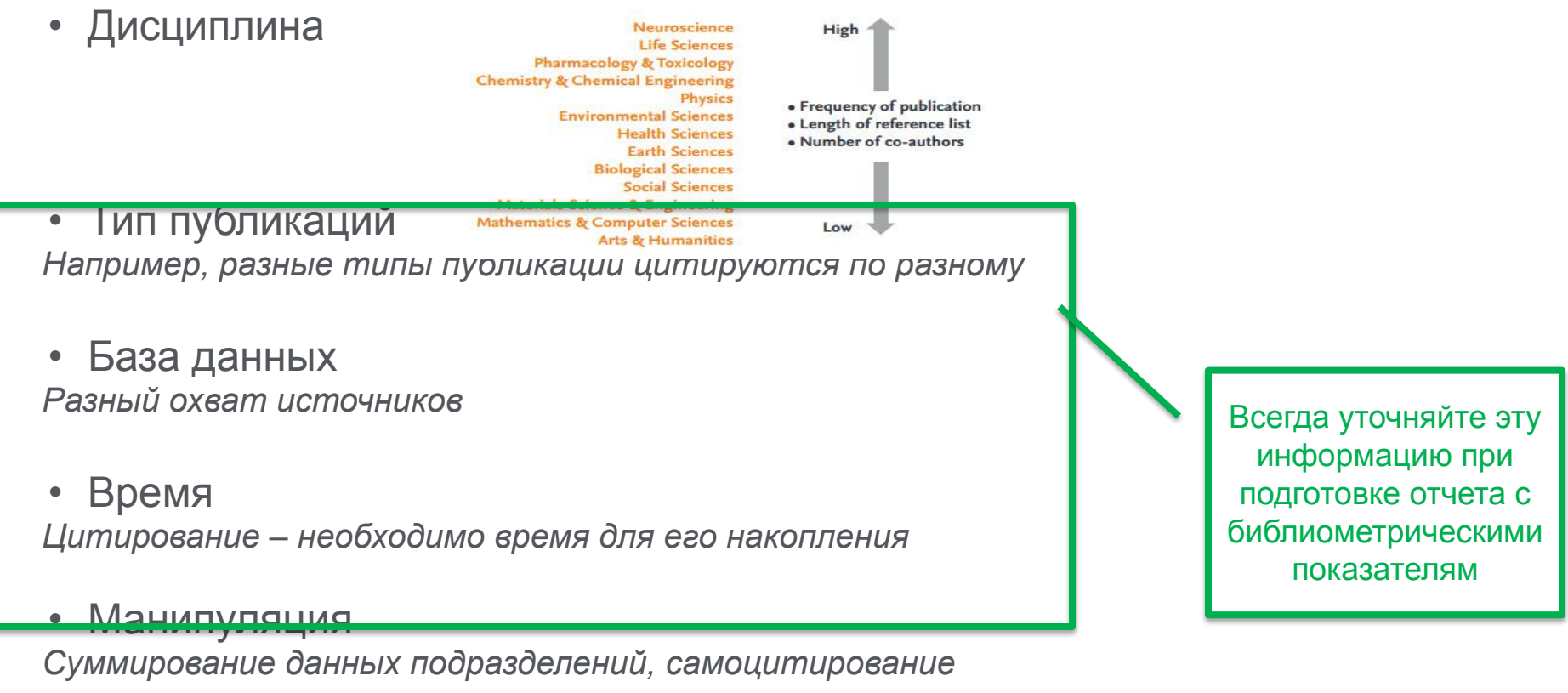

#### **ELSEVIER**

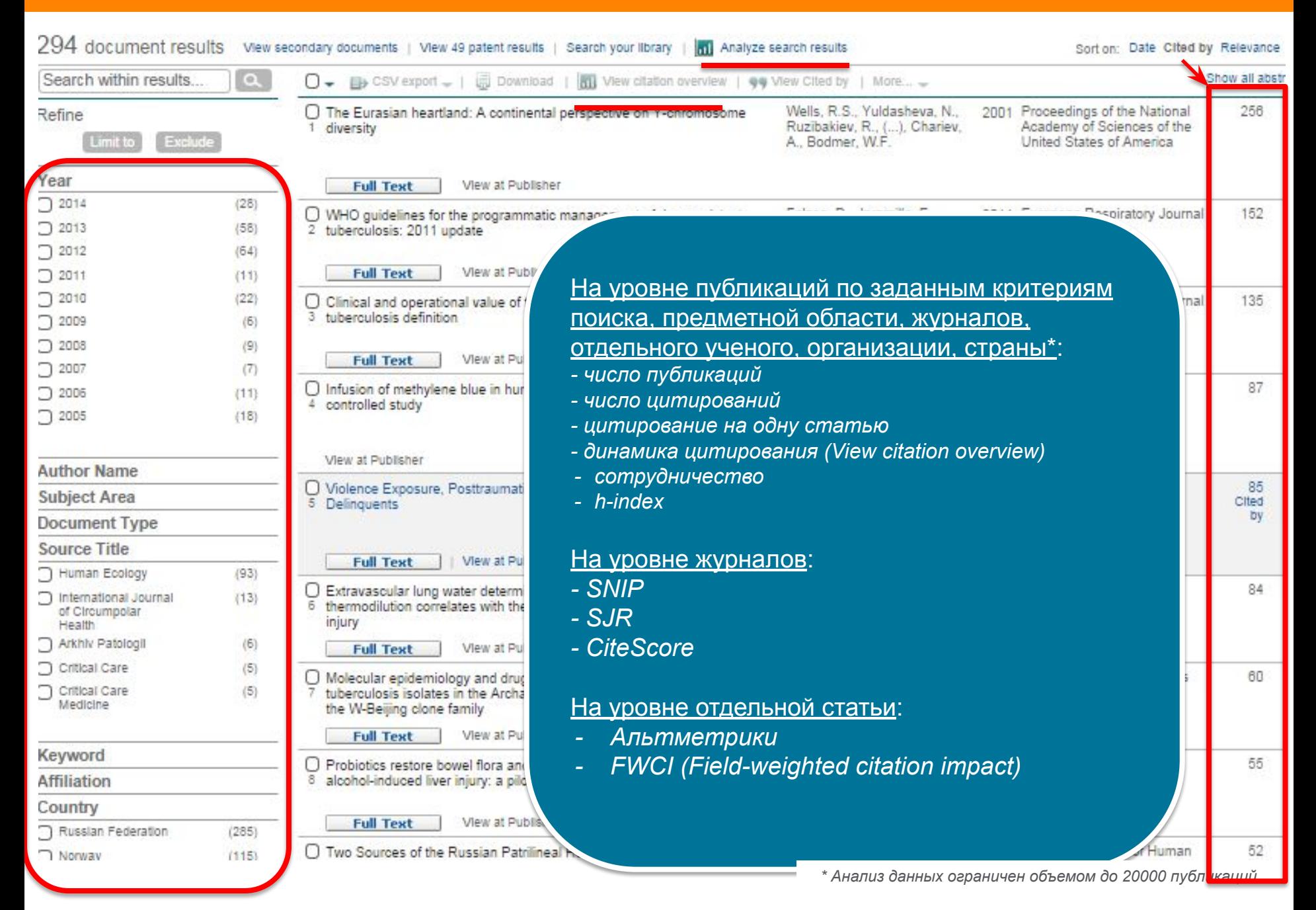

цитирований

## **Оценка на уровне статьи**

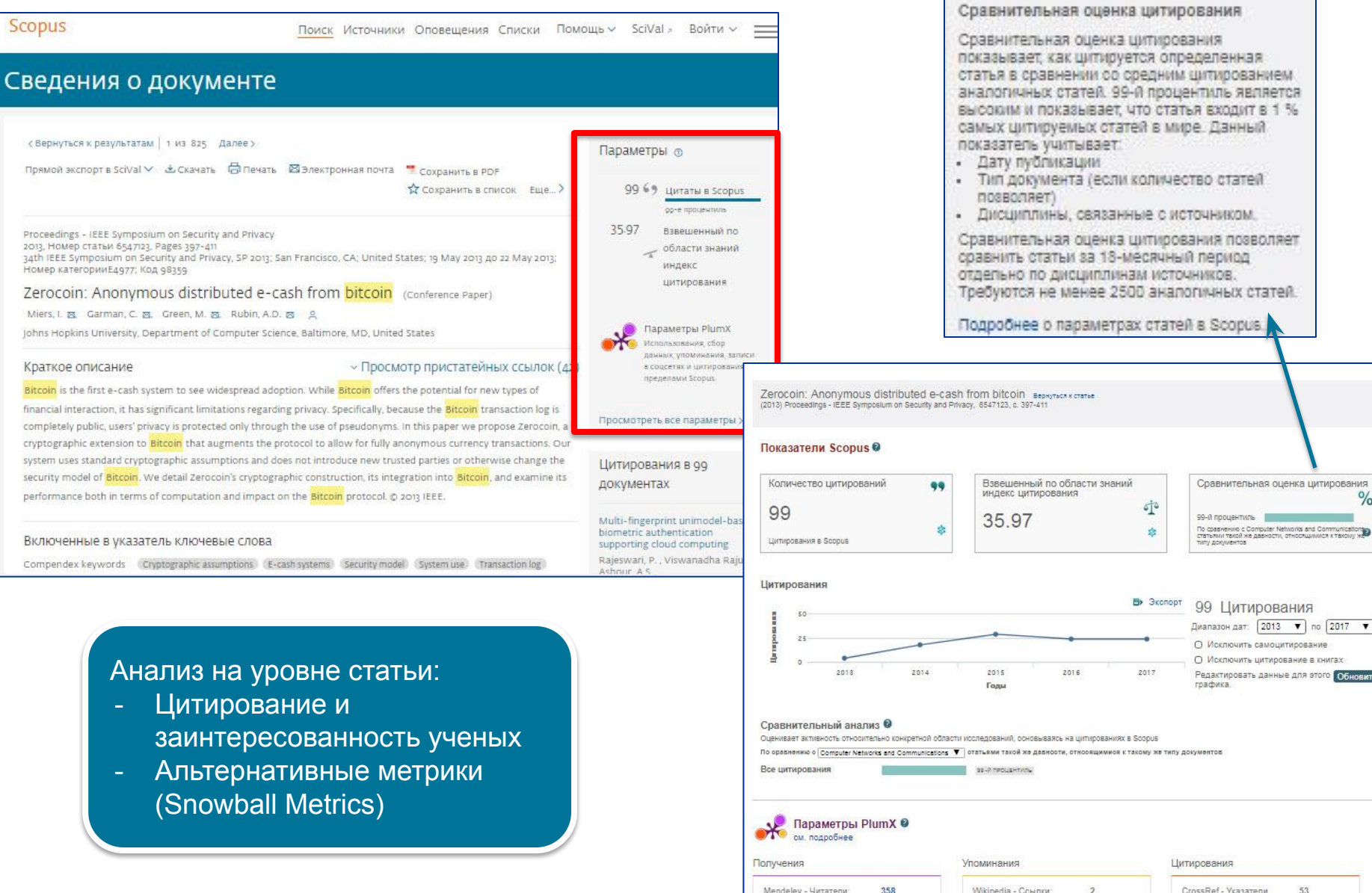

## **Метрики журналов IF, SJR и SNIP**

## **Journal Impact Factor**

- **Разработчик: Юджин Гарфилд, Институт научной информации США**
- **Отношение количества ссылок к количеству статей**

## **Source-Normalized Impact per Paper – SNIP**

**● Разработчик: Henk Moed, CWTS**

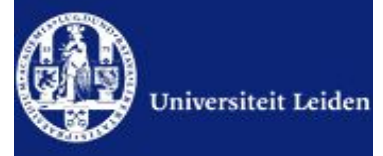

- **Контекстуальный импакт цитирования (Contextual citation impact):** 
	- **выравнивает различия в вероятности цитирования**
	- **выравнивает различия в предметных областях**

## **SCImago Journal Rank – SJR**

**● Разработчик: SCImago – Felix de Moya**

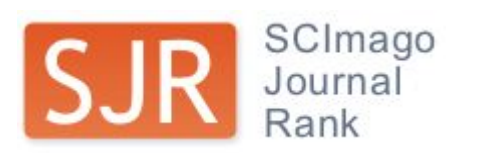

**● Метрика престижа (Prestige metrics)** 

**Цитирование имеет вес в зависимости от престижа научного источника**

## **Сравнительные характеристики SJR, SNIP, JIF**

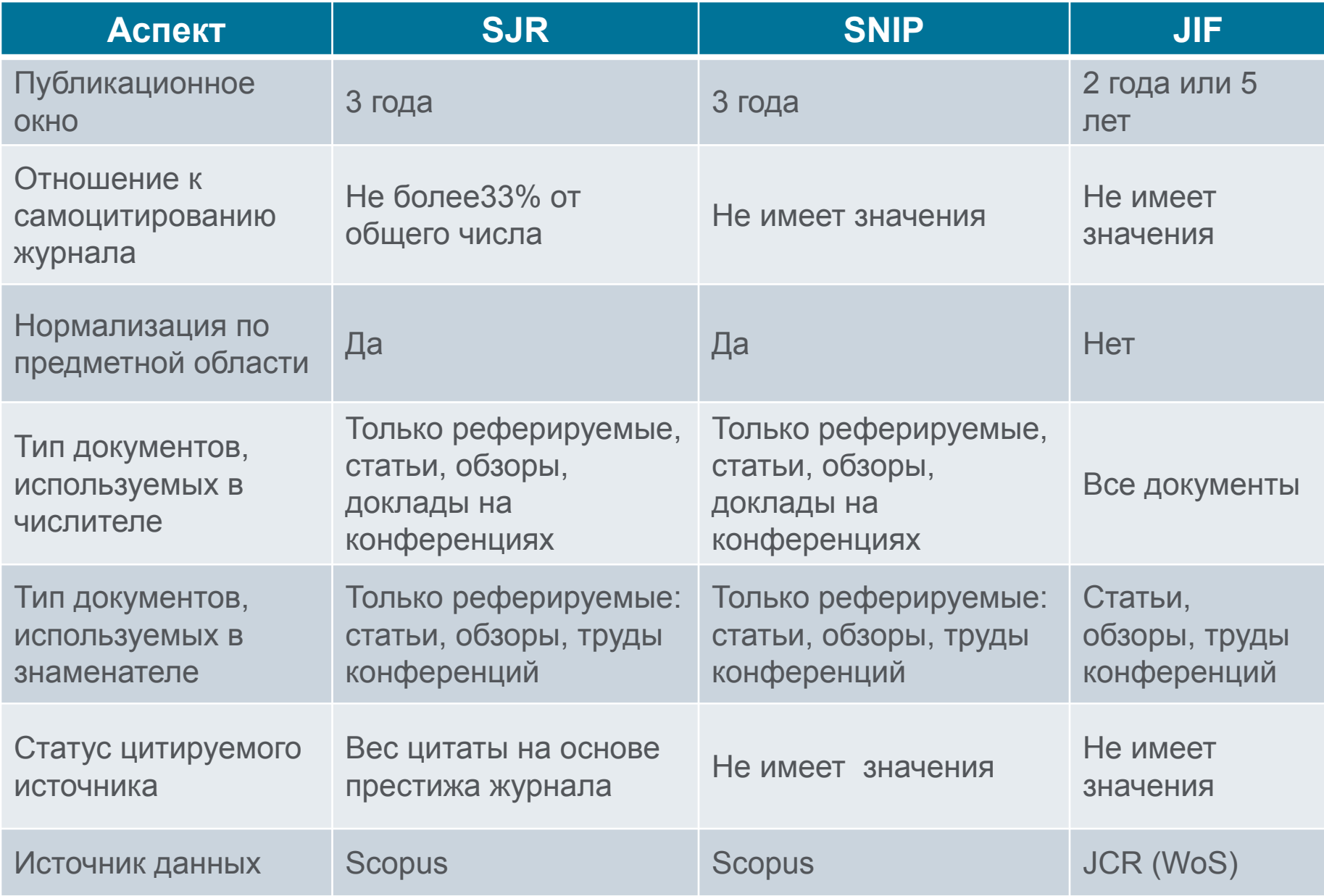

### **Список журналов Scopus с метриками можно найти по адресу: http://www.journalmetrics.scopus.com**

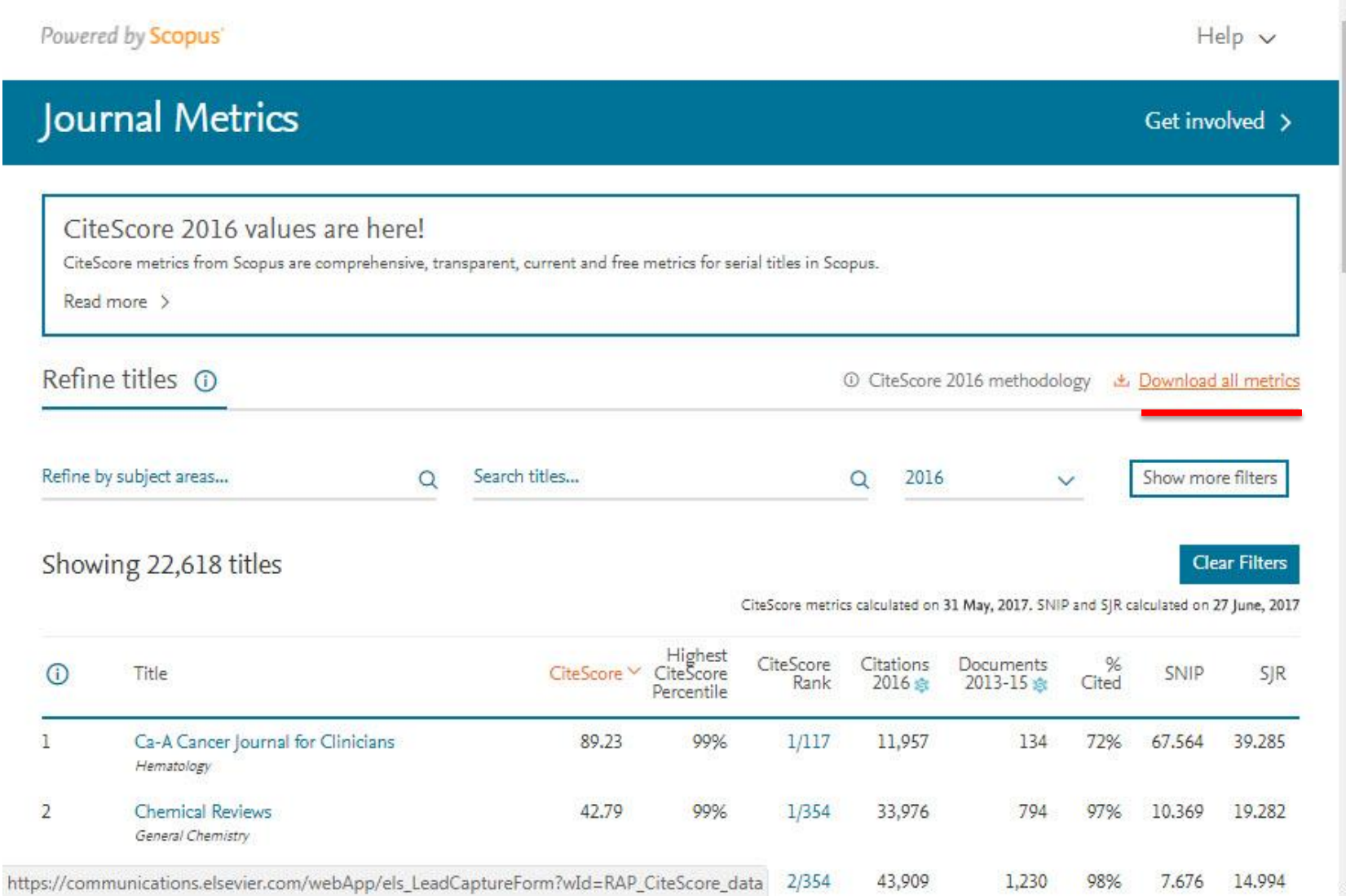

## **Подробнее о некоторых метриках: CiteScore (с 2016, Elsevier)**

**На примере показан расчет CiteScore для 2016**

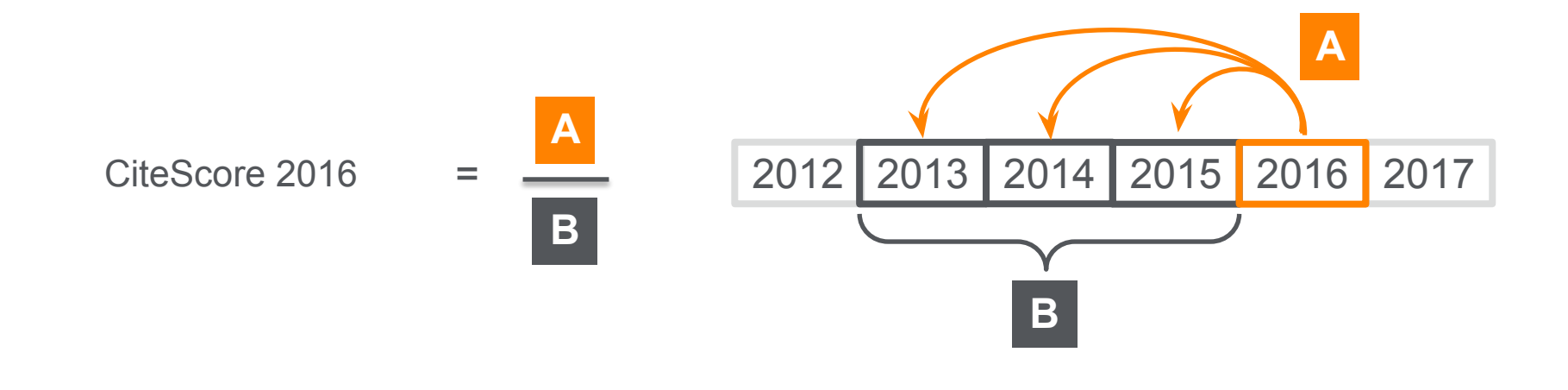

#### **CiteScore**

A = Ссылки, сделанные в определенный год на документы опубликованные в предыдущие 3 года

B = Документы (такого же типа как и A), опубликованные в предыдущие 3 года

#### **ELSEVIER**

## **CiteScore дополняет уже существующие метрики SJR и SNIP**

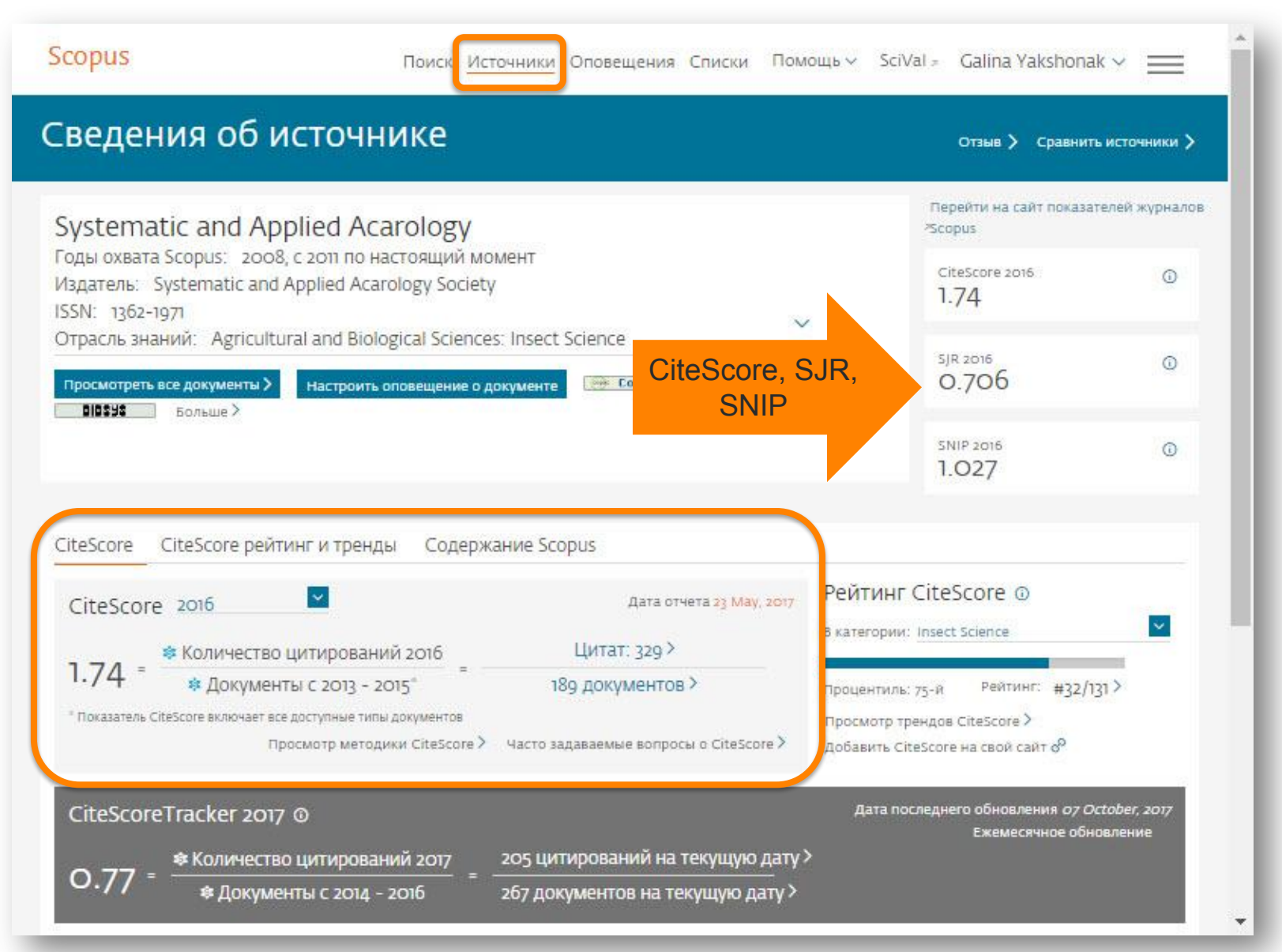

## **Рейтинг журналов и тренды**

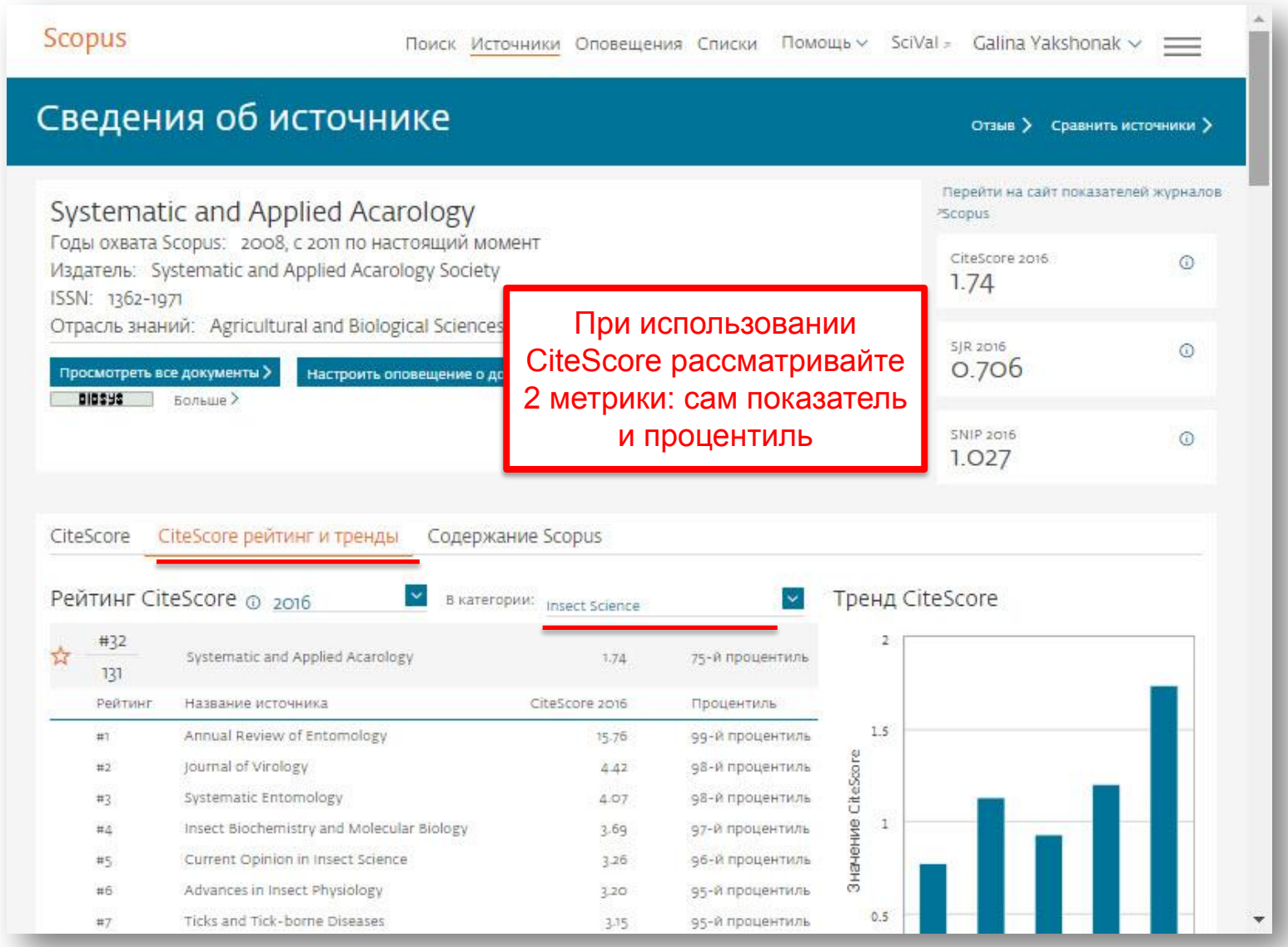

## **Сравнение и оценка конкретных журналов/издательств**

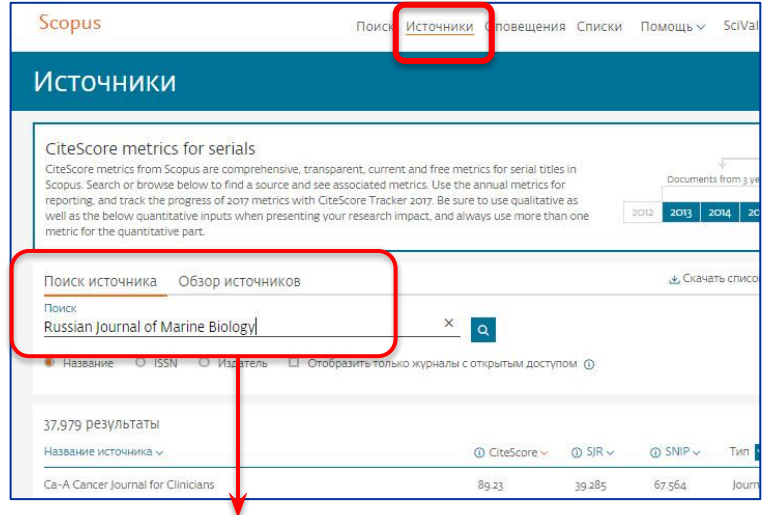

При необходимости оценки и сравнения конкретных журналов/издательств воспользуйтесь разделом Sources и поиском журналов по названию, ISSN, издательству или ссылкой Compare Journals/закладка Search

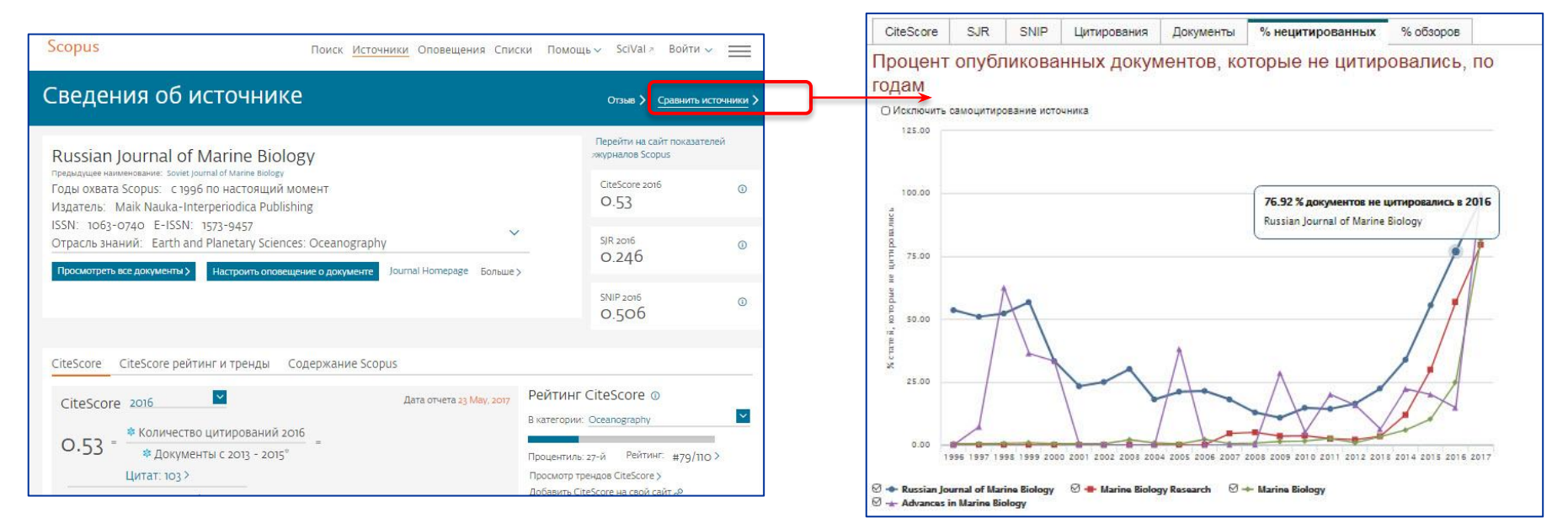

Что эффективнее?

# International ( $\leftarrow$  в журнале Q4

# или

# Institutional

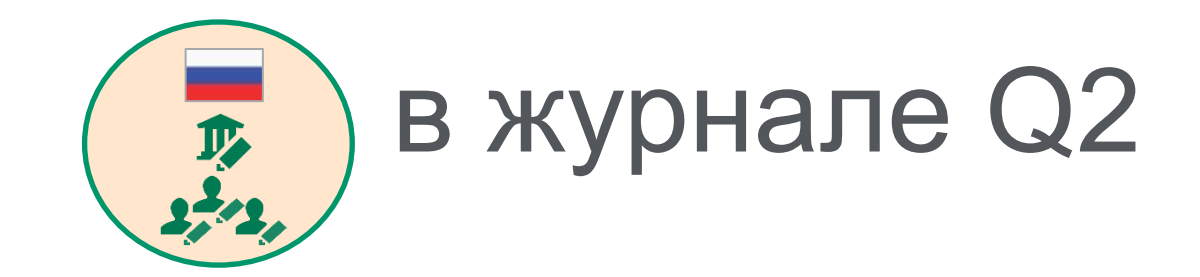

#### **2014. Россия. Журналы Materials Science**

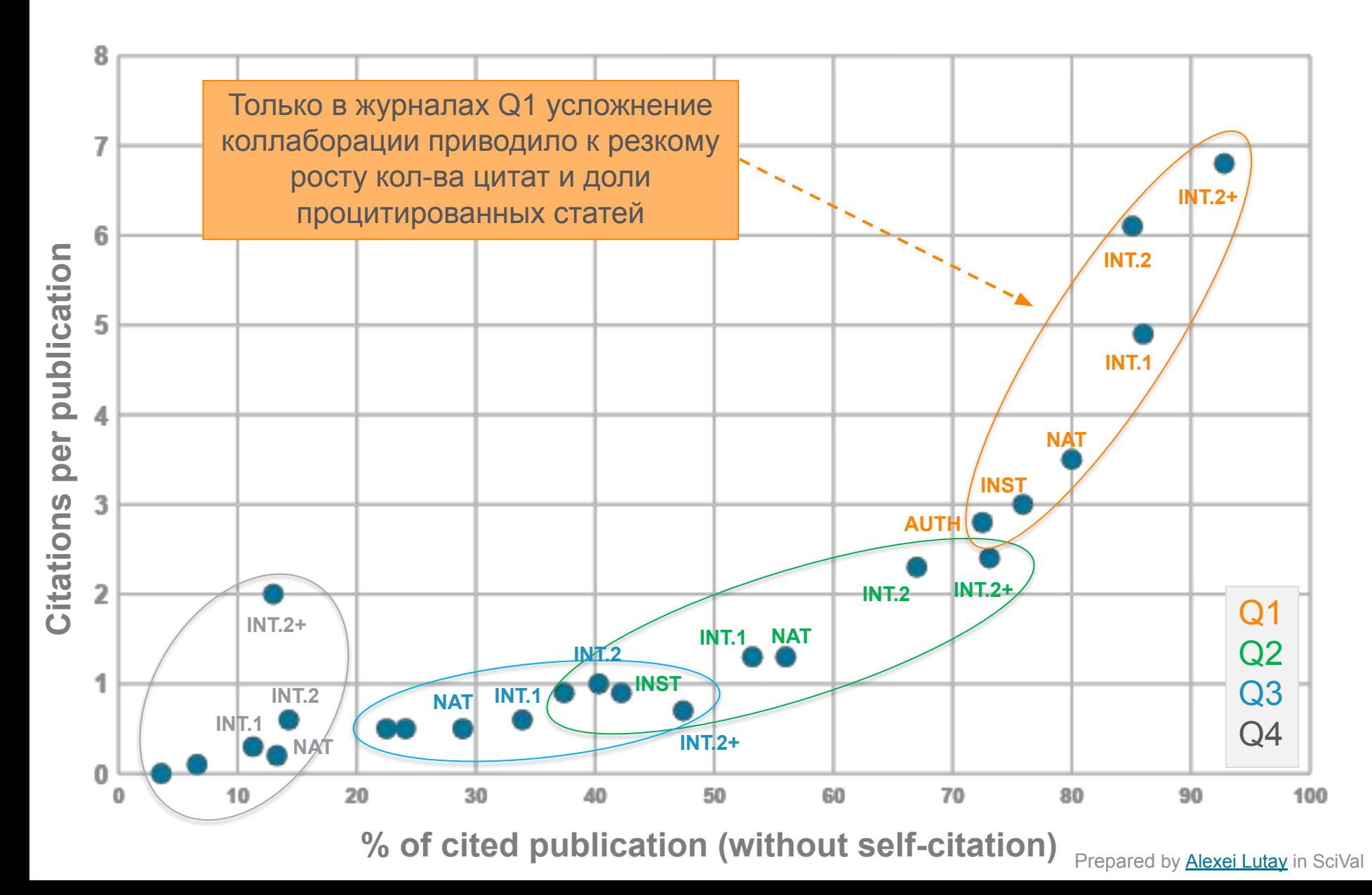

## **ЧТО ДЕЛАТЬ?: АУДИТ и МОНИТОРИНГ**

Проектов Партнеров Журналов

Публикаций

#### **Scopus и SciVal позволяют:**

- выполнять поиск по терминам
- работать с профилями авторов и учреждений
- формировать подборки статей
- выгружать данные в CSV/Excel
- использовать API

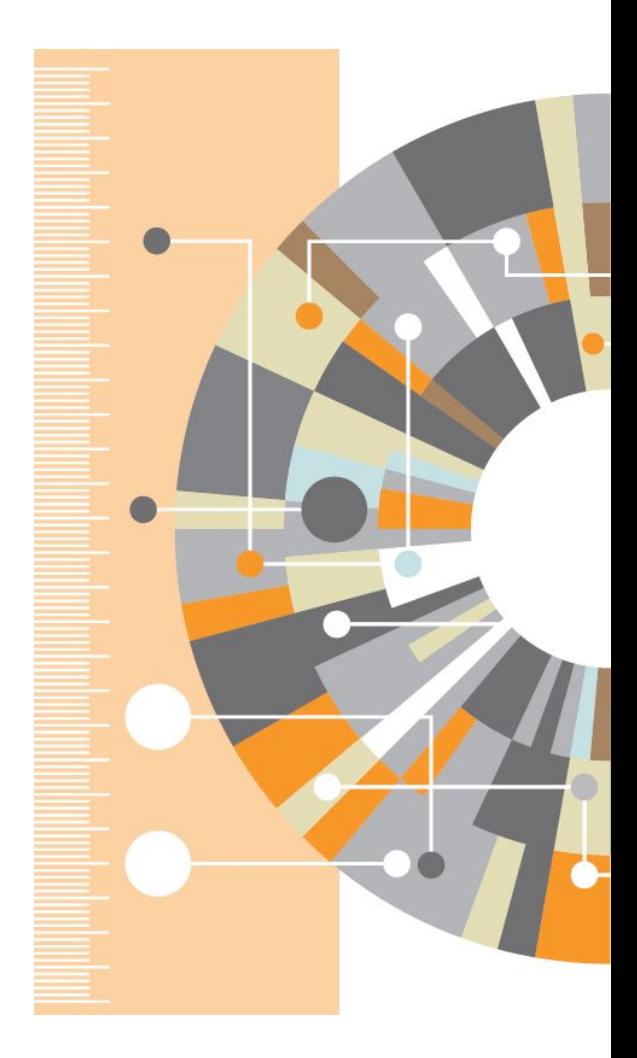

## **Контакты:**

- Алексей В. Лутай a.lutay@elsevier.com
- Галина П. Якшонок g.vakshonak@elsevier.com
- Андрей П. Локтев a.loktev@elsevier.com
- Яна А. Ревякина *y.revyakina@elsevier.com* www.elsevierscience.ru

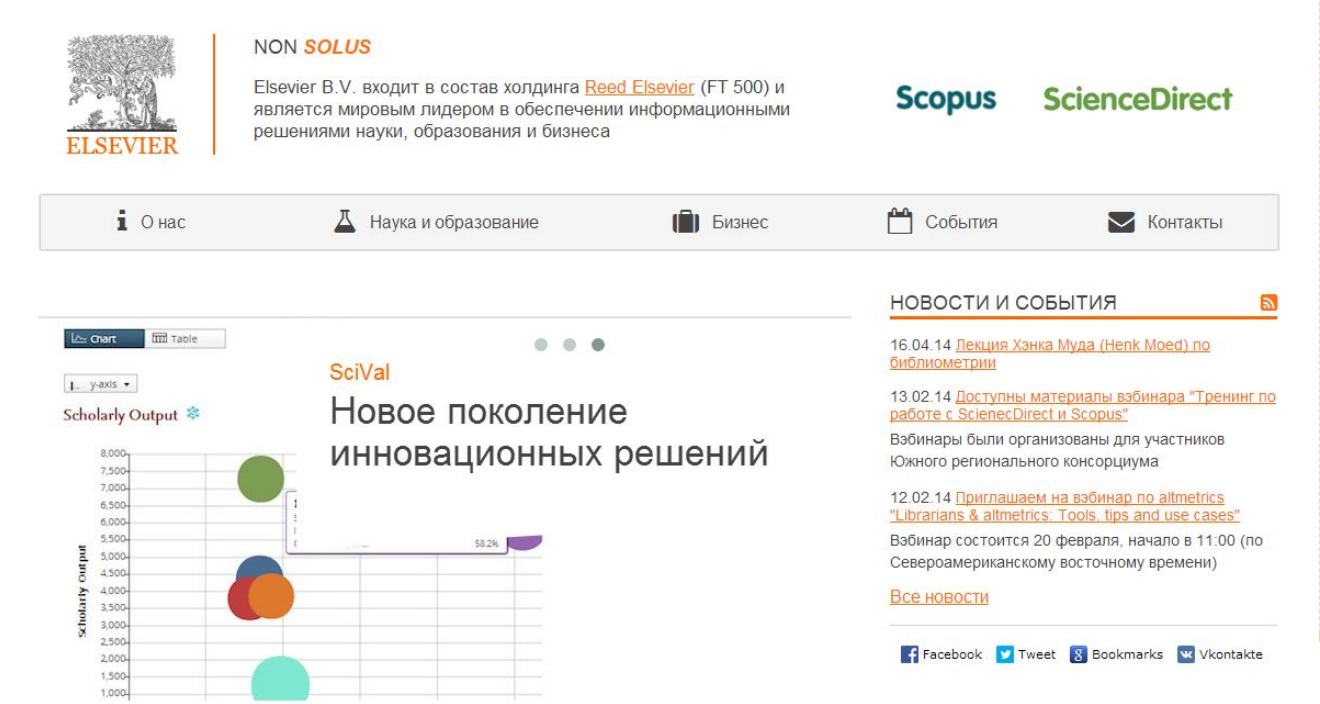

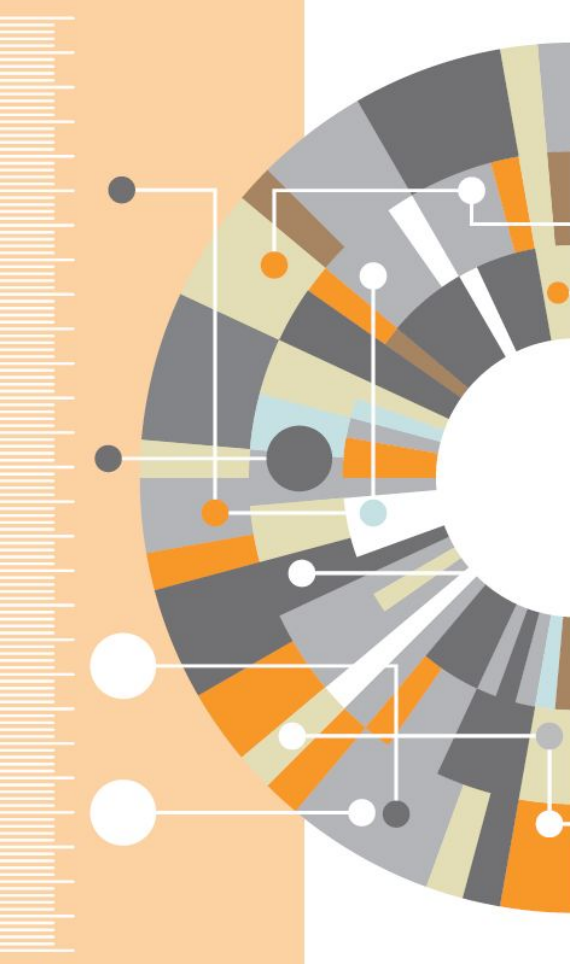